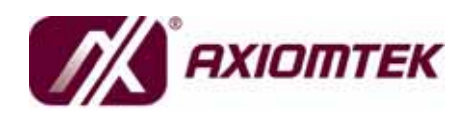

**SBC84831 Series Intel**® **Atom™ Processor N270 Capa Board with LVDS User's Manual** 

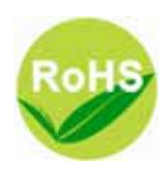

## **Disclaimers**

This manual has been carefully checked and believed to contain accurate information. AXIOMTEK Co., Ltd. assumes no responsibility for any infringements of patents or any third party's rights, and any liability arising from such use.

AXIOMTEK does not warrant or assume any legal liability or responsibility for the accuracy, completeness or usefulness of any information in this document. AXIOMTEK does not make any commitment to update the information in this manual.

AXIOMTEK reserves the right to change or revise this document and/or product at any time without notice.

No part of this document may be reproduced, stored in a retrieval system, or transmitted, in any form or by any means, electronic, mechanical, photocopying, recording, or otherwise, without the prior written permission of AXIOMTEK Co., Ltd.

## **Caution**

If you replace wrong batteries, it causes the danger of explosion. It is recommended by the manufacturer that you follow the manufacturer's instructions to only replace the same or equivalent type of battery, and dispose of used ones.

©**Copyright 2009 AXIOMTEK Co., Ltd. All Rights Reserved February 2009, Version A1 Printed in Taiwan**

## **ESD Precautions**

Computer boards have integrated circuits sensitive to static electricity. To prevent chipsets from electrostatic discharge damage, please take care of the following jobs with precautions:

- Do not remove boards or integrated circuits from their anti-static packaging until you are ready to install them.
- Before holding the board or integrated circuit, touch an unpainted portion of the system unit chassis for a few seconds. It discharges static electricity from your body.
- Wear a wrist-grounding strap, available from most electronic component stores, when handling boards and components.

## **Trademarks Acknowledgments**

AXIOMTEK is a trademark of AXIOMTEK Co., Ltd.

Windows **®** is a trademark of Microsoft Corporation.

AMI **®** is a registered trademark of American Megatrends Inc. IBM, PC/AT, PS/2, VGA are trademarks of International Business Machines Corporation.

®<br>Intel and Atom<sup>™</sup> are trademarks of Intel Corporation.

Winbond is a trademark of Winbond Electronics Corp.

Other brand names and trademarks are the properties and registered brands of their respective owners.

## **Table of Contents**

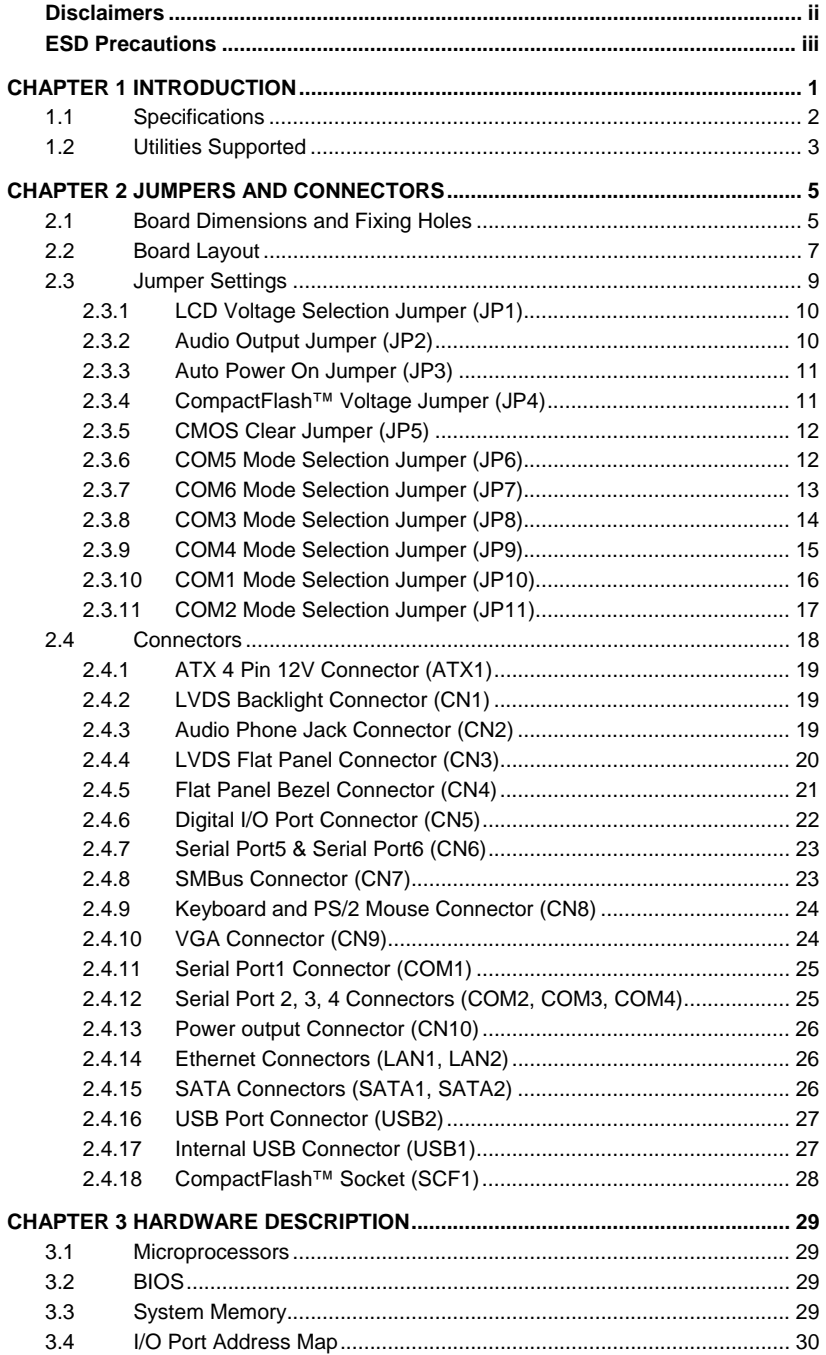

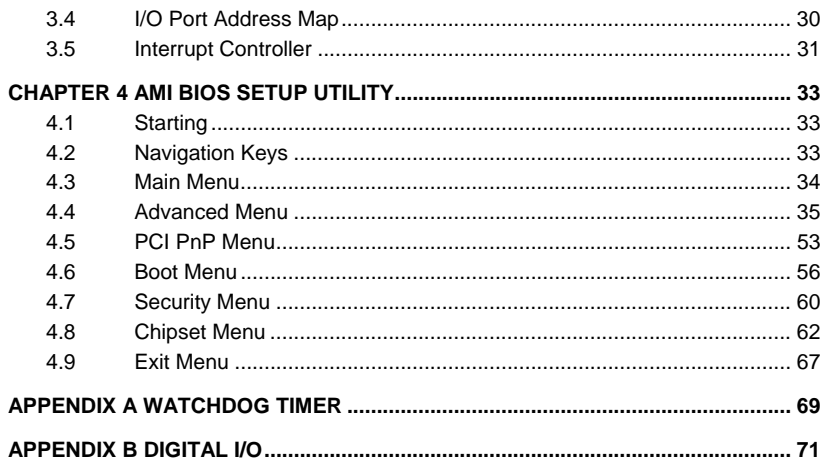

 $\mathsf{v}$ 

*MEMO* 

# **CHAPTER 1 INTRODUCTION**

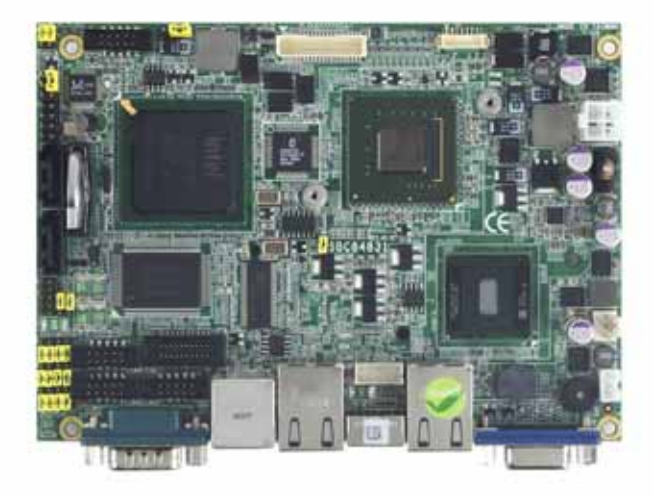

The **SBC84831**, a Capa board, supports Intel**®** Atom™ processor N270, at FSB 533 MHz. The board integrates chipsets Intel**®** 945GSE and ICH7M that deliver outstanding system performance through high-bandwidth interfaces, multiple I/O functions for interactive applications and various embedded computing solutions. There is one 200-pin unbuffered SO-DIMM sockets for singe channel DDR2- 400/533 MHz memory, maximum memory capacity up to 1GB. It also features two Gigabit/Fast Ethernet, two serial ATA channels for total two Serial ATA hard drives at maximum transfer rate up to 150MB/sec, four USB 2.0 high speed compliant, built-in AC'97 audio codec that can achieve the best stability and reliability for industrial applications. Additionally, it provides you with unique embedded features, such as 6 serial ports and 3.5" form factor that applies an extensive array of PC peripherals.

*Introduction* 1

## **1.1 Specifications**

- z **CPU** 
	- Intel<sup>®</sup> Atom<sup>TM</sup> processor N270
- **System Chipset** 
	- **Intel® 945GSE & ICH7M**
- z **Front-Side Bus** 
	- **533 MHz**
- z **BIOS** 
	- **American Megatrends Inc. BIOS.**
	- 8Mbit SPI Flash, DMI, Plug and Play
	- "Load Optimized Default" to backup customized Setting in the BIOS flash chip to prevent from CMOS battery fail
- **System Memory** 
	- One 200-pin unbuffered DDR2 SO-DIMM sockets
	- **Maximum to 1GB DDR2 400/533 MHz memory**
- z **Onboard Multi I/O** 
	- Controller: Winbond W83627UHG
	- Serial Ports: Six ports for RS-232
	- Two SATA-150 connectors
- <sup>z</sup> **CompactFlash™ Socket** 
	- One CompactFlash<sup>TM</sup> Type II Socket
- **USB Interface** 
	- **Four USB ports with fuse protection and complies with USB** Spec. Rev. 2.0
- **Display** 
	- CRT connector
	- One 40-pin connector for 24-bit dual channel LVDS via Chrontel CH7308B from SDVO as EFP port and one 7-pin inverter connector(Optional)
- **Watchdog Timer** 
	- 1~255 seconds; up to 255 levels
- **Ethernet** 
	- Dual port with RTL8111B for Gigabit/Fast Ethernet
- z **Audio** 
	- AC'97 Audio compliant (with Speaker/line-out & MIC-in) via ALC203
	- Internal Audio features for speaker-out & MIC-in & Line-in via Box Header connector
- z **Power Management** 
	- ACPI (Advanced Configuration and Power Interface)
- **Form Factor** 
	- 3.5" form factor

 *NOTE All specifications and images are subject to change without notice.* 

## **1.2 Utilities Supported**

- **Chipset Driver**
- **Ethernet Driver**
- **Graphic Driver**
- **Audio Driver**

*SBC84831 All-In-One Capa Board User's Manual* 

## *MEMO*

# **CHAPTER 2 JUMPERS AND CONNECTORS**

## **2.1 Board Dimensions and Fixing Holes**

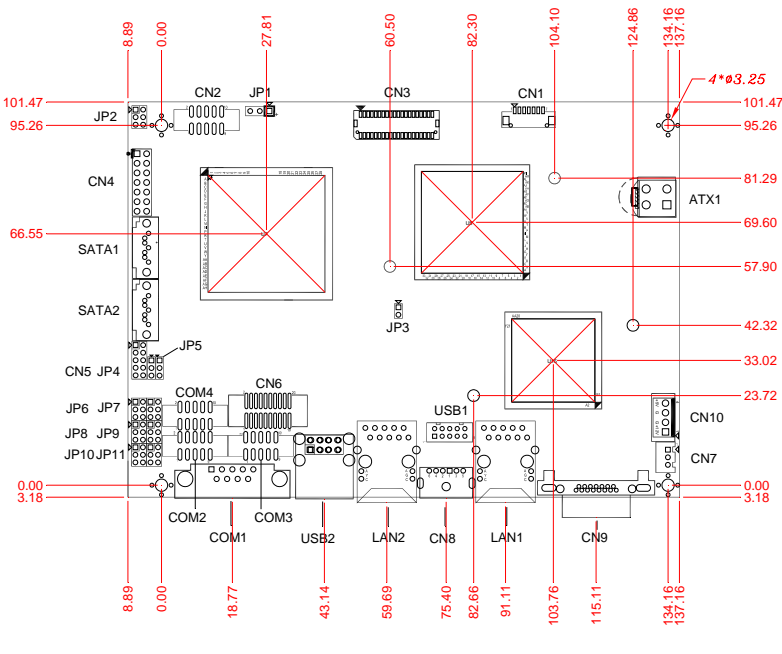

**Component Side** 

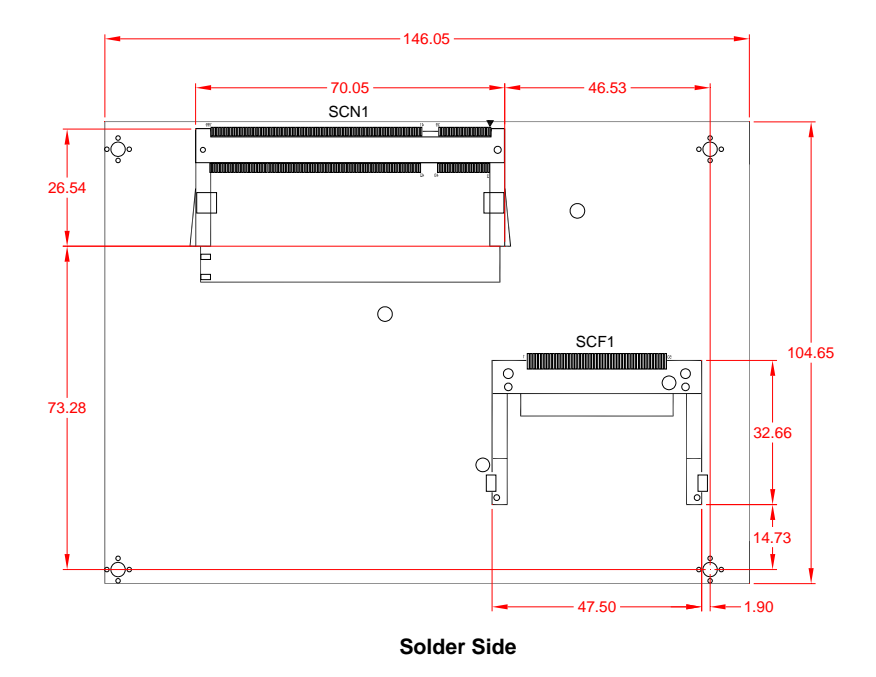

# **2.2 Board Layout**

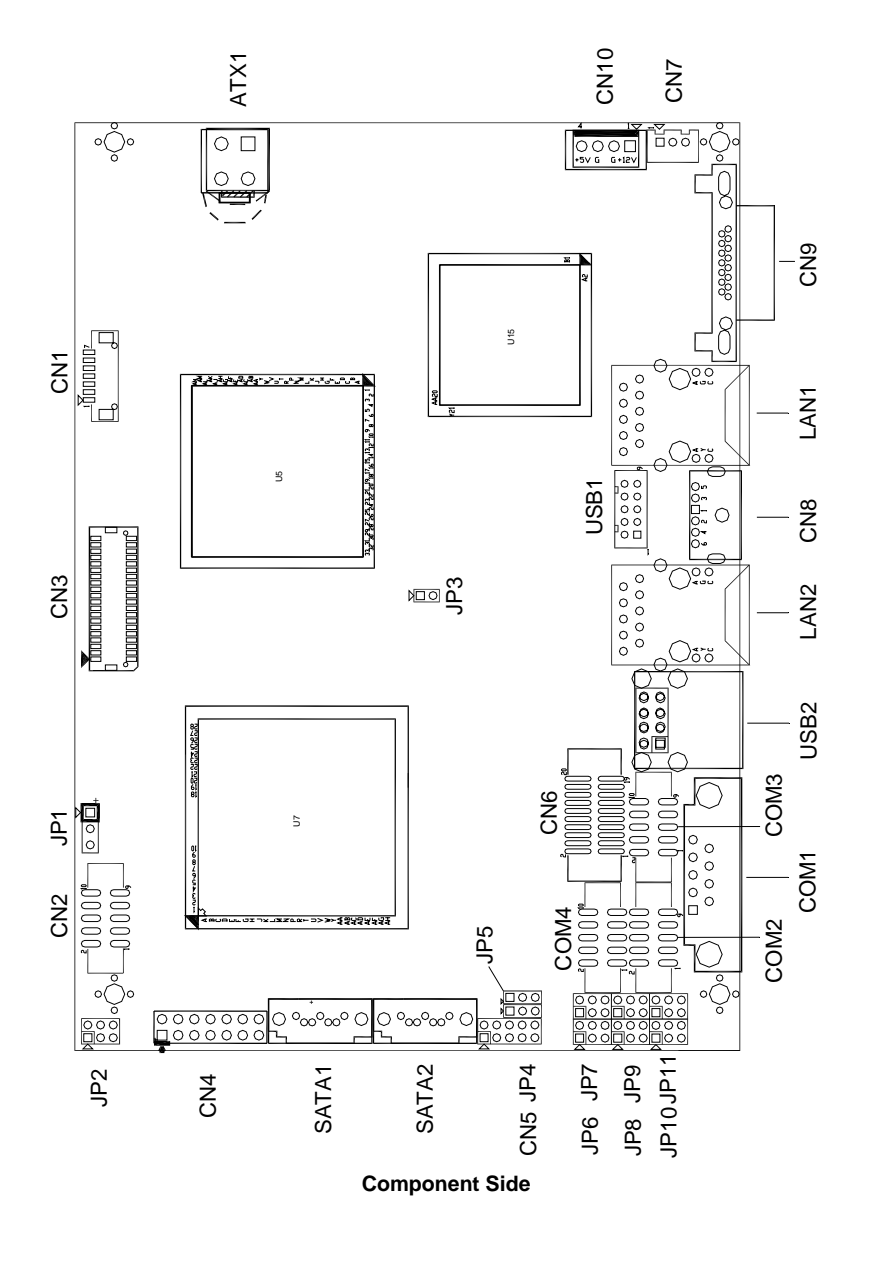

*SBC84831 All-In-One Capa Board User's Manual* 

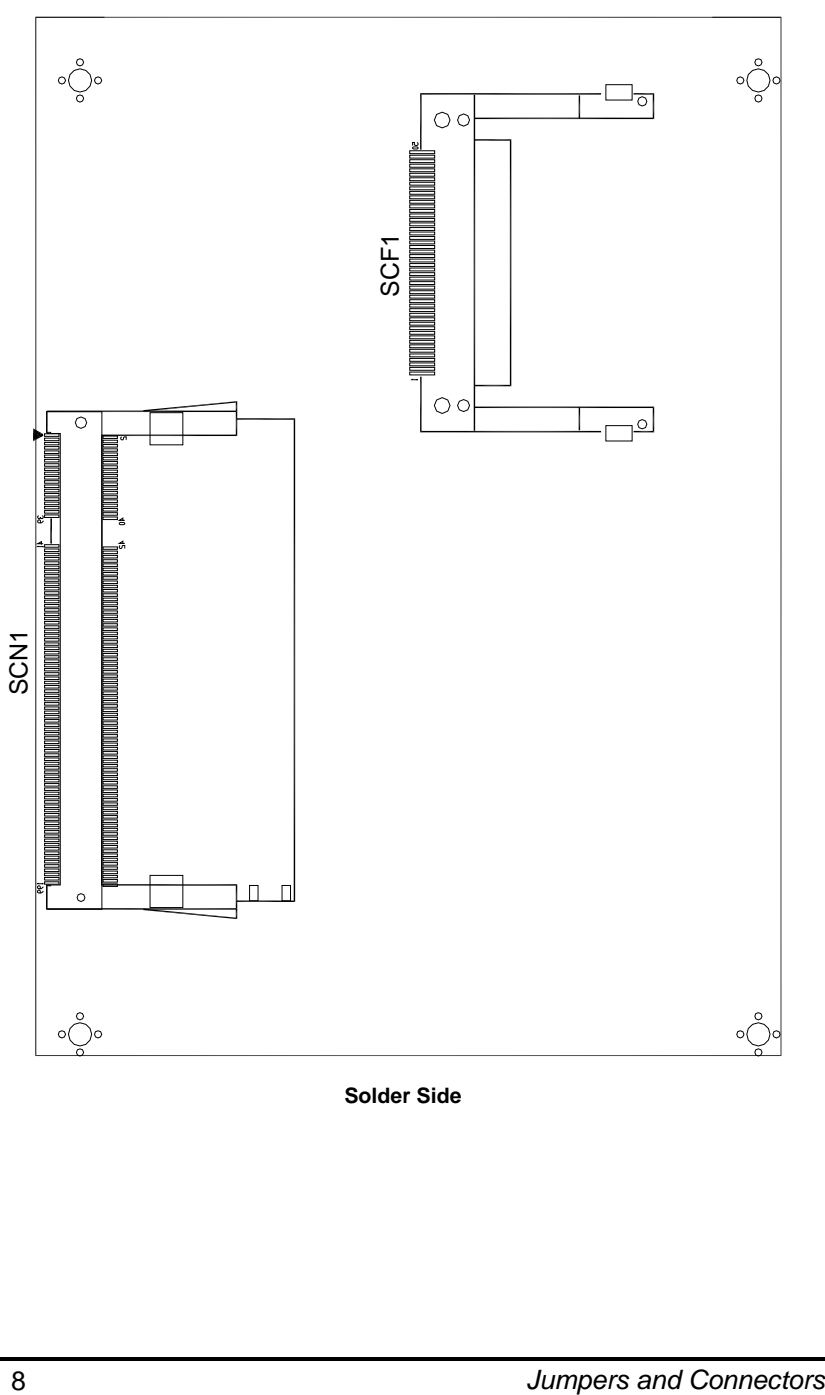

**Solder Side** 

## **2.3 Jumper Settings**

Proper jumer settings configure the **SBC84831** to meet your application purpose. We are herewith listing a summary table of all jumpers and default settings for onboard devices, respectively.

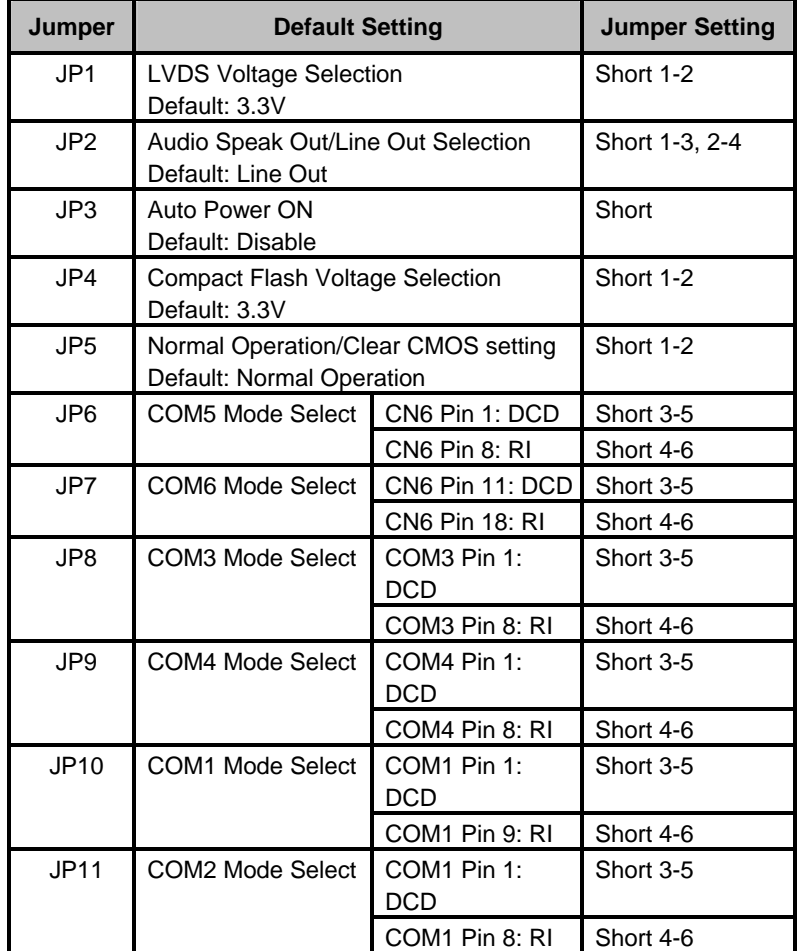

### **2.3.1 LCD Voltage Selection Jumper (JP1)**

The board supports +3.3V or +5V flat panel displays. Configure the jumper **JP1** to the appropriate voltage of the flat panel.

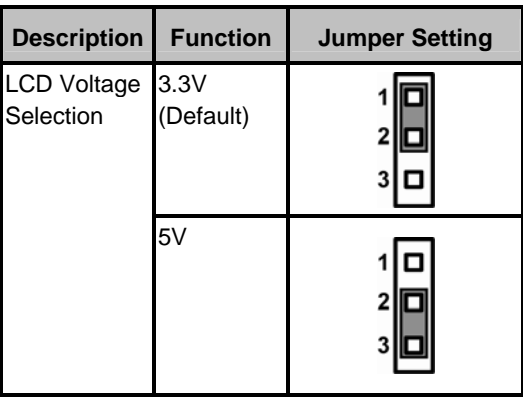

### **2.3.2 Audio Output Jumper (JP2)**

This jumper is to select the Audio output.

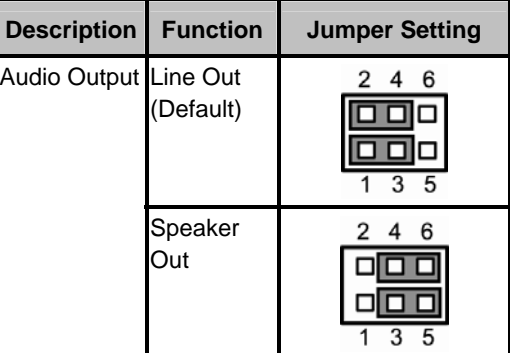

#### **2.3.3 Auto Power On Jumper (JP3)**

When Jumper JP3 is set OPEN for AC power input, the system will be automatically power ON without pressing soft power button; when JP3 is SHORT for AC power input, it is necessary to manually press soft power button to make the system power ON.

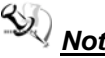

*Note* This function is similar to the feature of Power On after **Note**<br>*Note This function is similar to the feature of hyperburge circuitry Power Failed, which is controlled by hardware circuitry instead of BIOS.* 

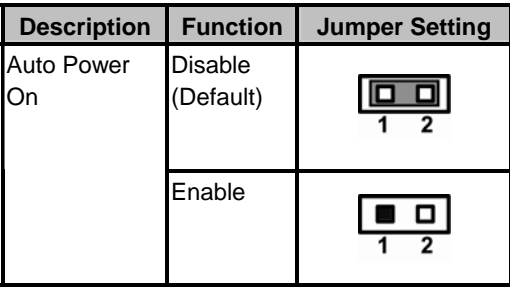

## **2.3.4 CompactFlash™ Voltage Jumper (JP4)**

The jumper is to select the voltage for CompactFlash™ interface.

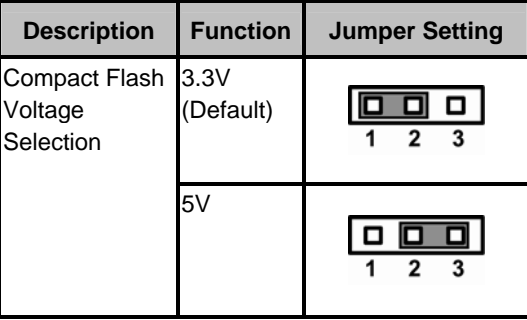

### **2.3.5 CMOS Clear Jumper (JP5)**

You may need to use this jumper is to clear the CMOS memory if incorrect settings in the Setup Utility.

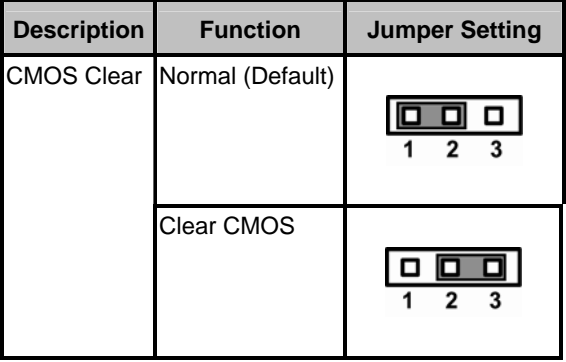

### **2.3.6 COM5 Mode Selection Jumper (JP6)**

The jumper selects the CN6 COM5 ports' DCD and RI mode.

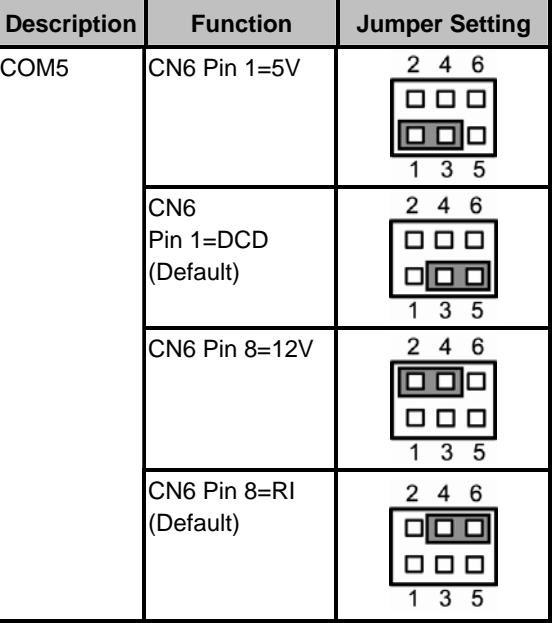

#### **2.3.7 COM6 Mode Selection Jumper (JP7)**

The jumper selects the CN6 COM6 ports' DCD and RI mode.

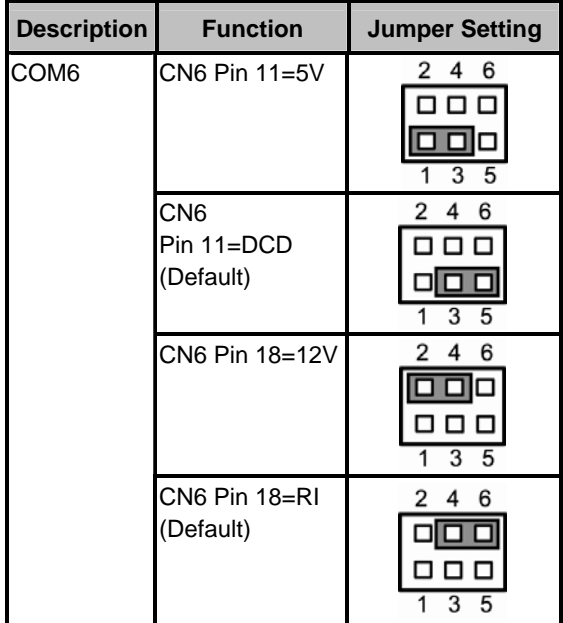

#### **2.3.8 COM3 Mode Selection Jumper (JP8)**

The jumper selects the COM3 ports' DCD and RI mode.

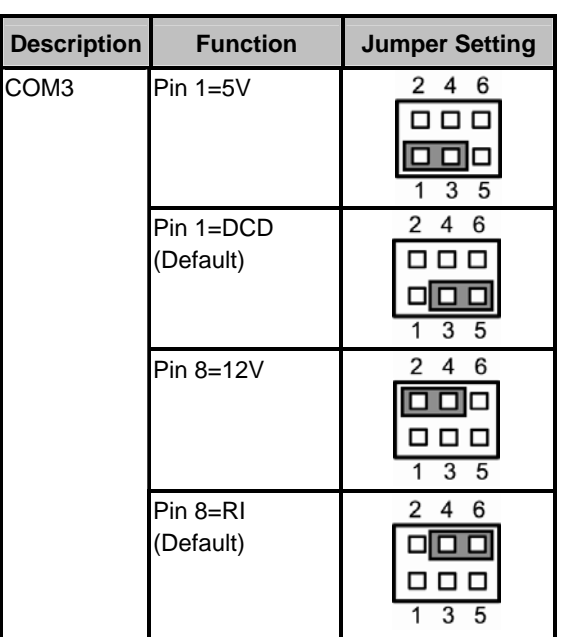

#### **2.3.9 COM4 Mode Selection Jumper (JP9)**

The jumper selects the COM4 ports' DCD and RI mode.

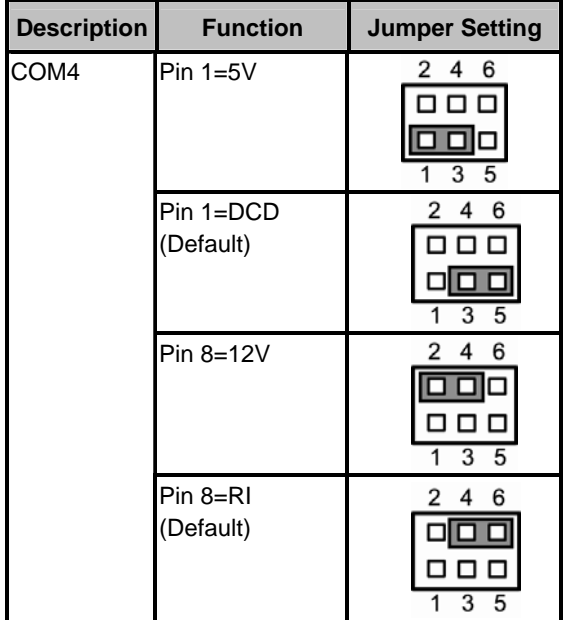

#### **2.3.10 COM1 Mode Selection Jumper (JP10)**

The jumper selects the COM1 ports' DCD and RI mode.

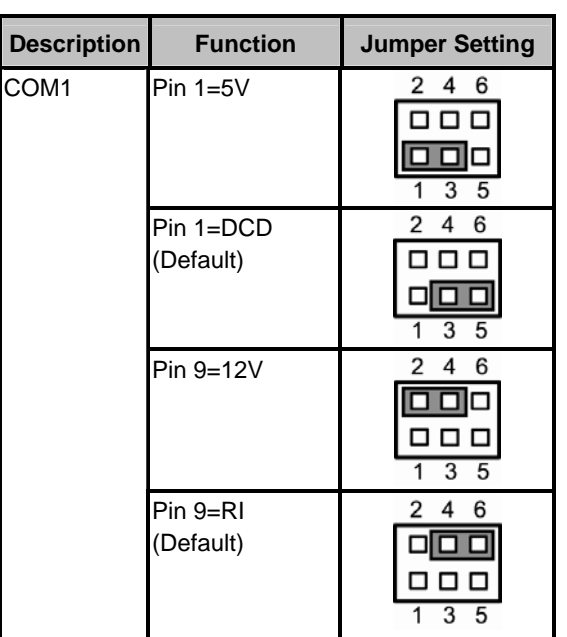

#### **2.3.11 COM2 Mode Selection Jumper (JP11)**

The jumper selects the COM2 ports' DCD and RI mode.

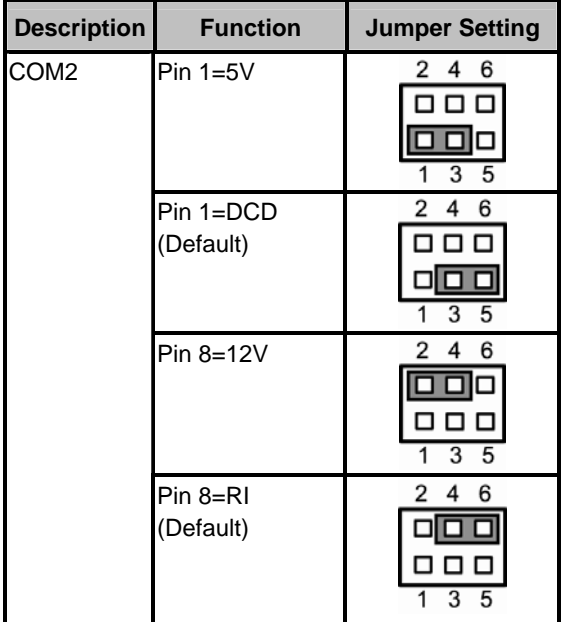

## **2.4 Connectors**

Connectors connect the board with other parts of the system. Loose or improper connection might cause problems. Make sure all connectors are properly and firmly connected. Here is a summary table shows you all connectors on the **SBC84831** Series.

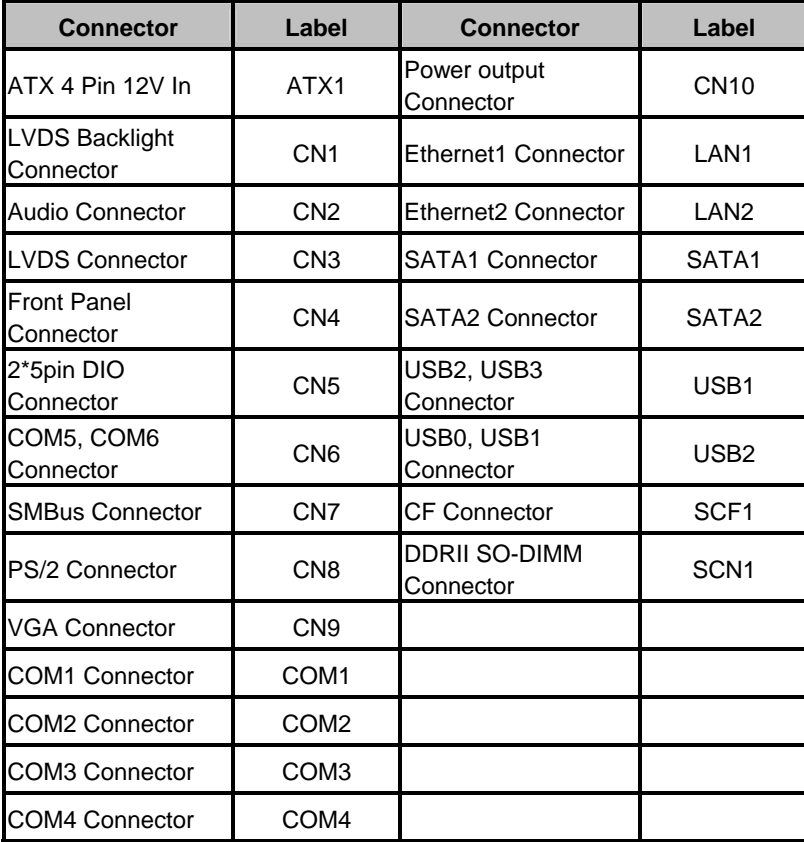

#### **2.4.1 ATX 4 Pin 12V Connector (ATX1)**

Connect it to the power supply ATX12V power.

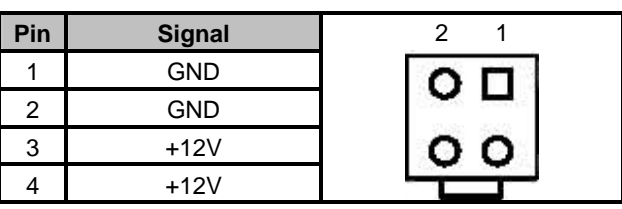

#### **2.4.2 LVDS Backlight Connector (CN1)**

The **CN1** is DF13-7S-1.25C 7-pin connectors for inverter that we strongly recommend you to use the matching DF13-7S-1.25C connector.

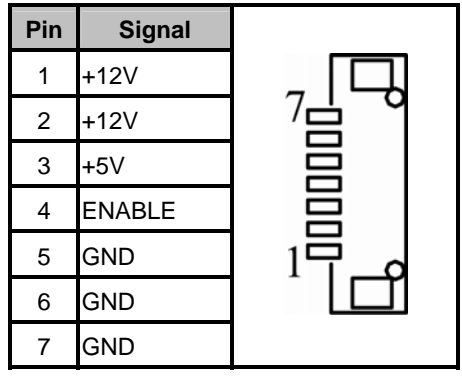

**2.4.3 Audio Phone Jack Connector (CN2)** 

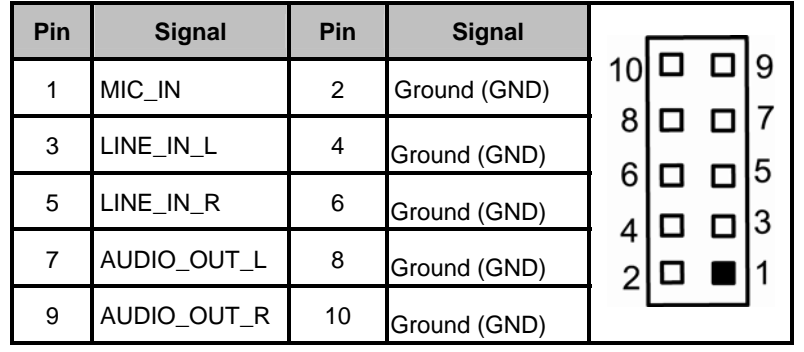

#### **2.4.4 LVDS Flat Panel Connector (CN3)**

The board has a 40-pin connector **CN3** for LVDS Interface LCD. It is strongly recommended to use the matching GLA1001WV-S-2x20P 40 pin connector for LVDS on the board.

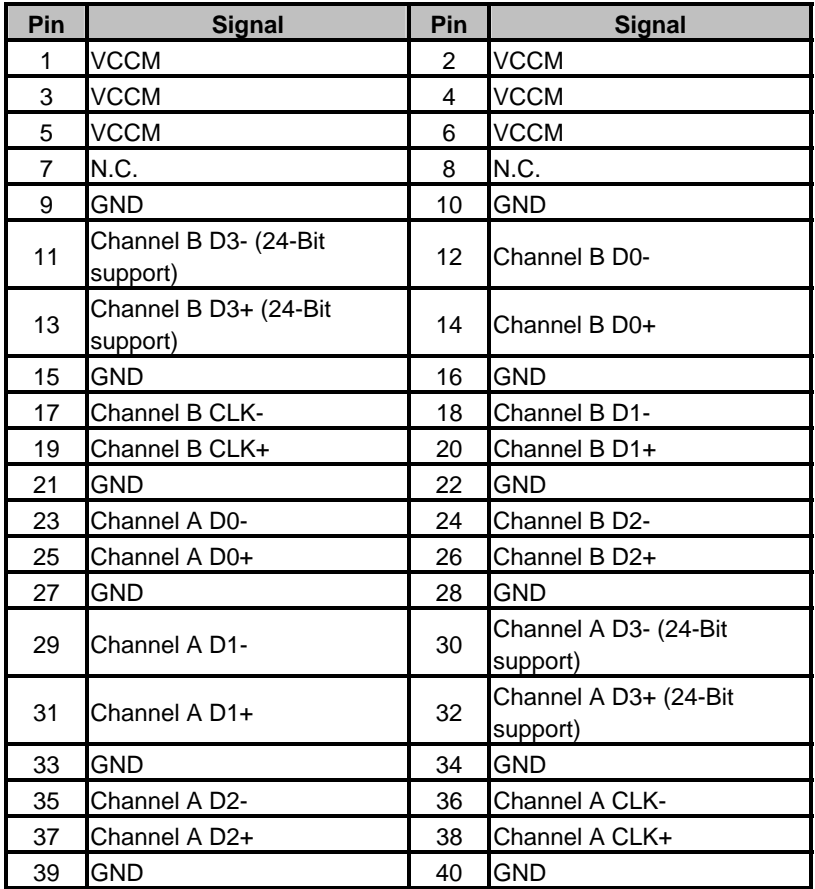

*SBC84831 All-In-One Capa Board User's Manual* 

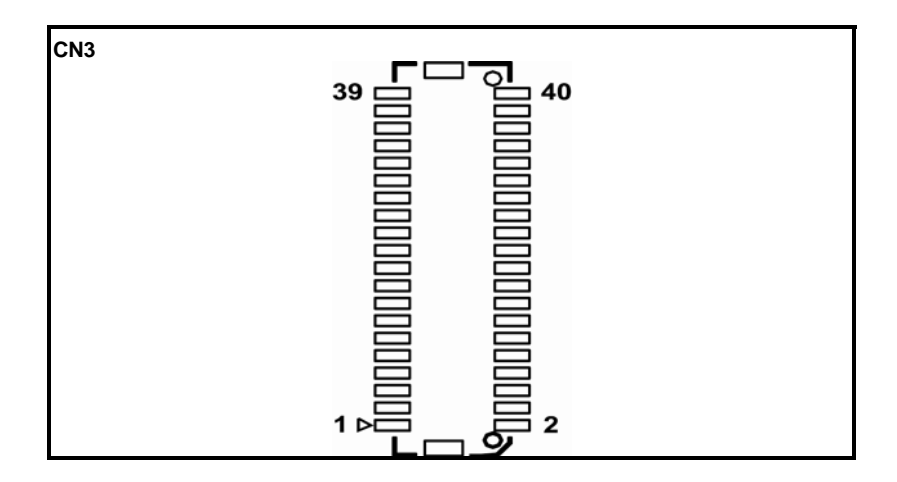

**2.4.5 Flat Panel Bezel Connector (CN4)** 

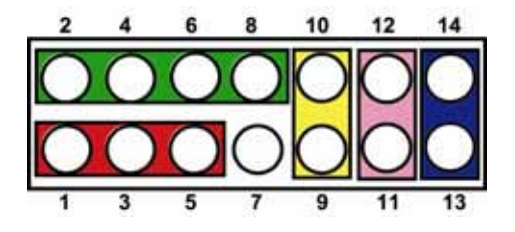

#### **Power LED**

This 3-pin connector has Pin 1 and Pin 5 that connect the system power LED indicator to its corresponding switch on the case. Pin 1 is assigned as +, and Pin 3, Pin 5 as -. The Power LED lights up when the system is powered ON. Pin 3 is defined as GND

#### **External Speaker and Internal Buzzer Connector**

Pin 2, 4, 6 and 8 can be connected to the case-mounted speaker unit or internal buzzer. While connecting the CPU card to an internal buzzer, please short pins 2-4; while connecting to an external speaker, you need to set pins 2-4 to Open and connect the speaker cable to pin 8 (+) and pin 6 (-).

#### **ATX Power On/Off Button**

This 2-pin connector named as Pin 9 and 10 connect the front

panel's ATX power button to the CPU card, which allows users to control ATX power supply to be power on/off.

#### **System Reset Switch**

Pin 11 and 12 can be connected to the case-mounted reset switch that reboots your computer, not turns OFF the power switch. It is a better way to reboot your system for a longer life of the system's power supply.

#### **HDD Activity LED**

This connection is linked to hard drive activity LED on the control panel. LED flashes when HDD is being accessed. Pin 13 and 14 connect the hard disk drive to the front panel HDD LED, Pin 13 assigned as -, and Pin 14 as +.

#### **2.4.6 Digital I/O Port Connector (CN5)**

The board is equipped an 8-channel (3in, 5out) digital I/O connector that meets requirements for a system customary automation control. The digital I/O can be configured to control cash drawers and sense warning signals from an Uninterrupted Power System (UPS), or perform store security control. The digital I/O is controlled via software programming.

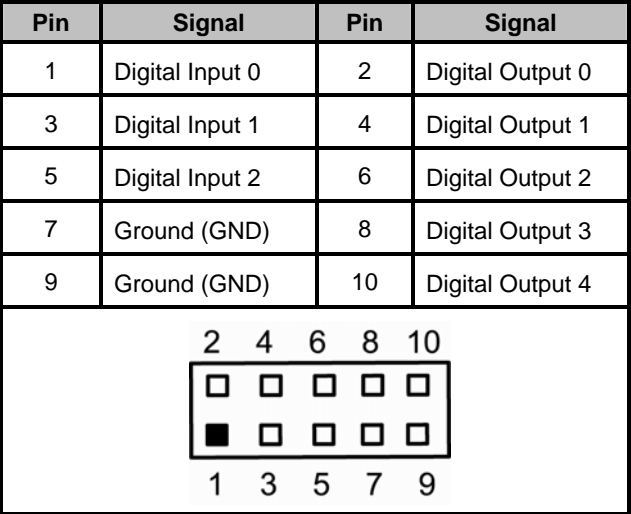

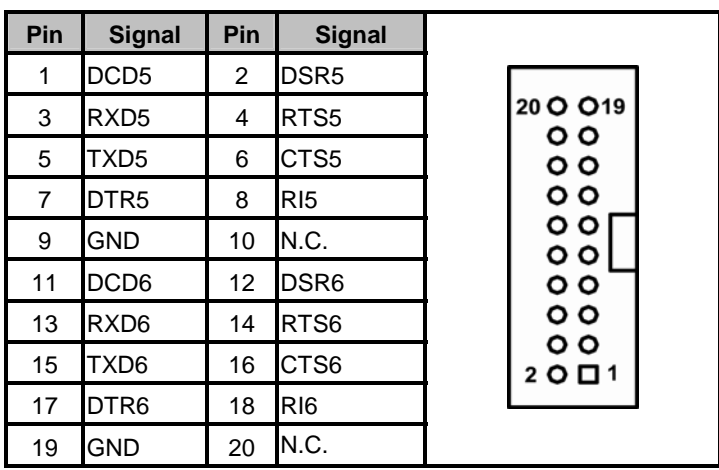

## **2.4.7 Serial Port5 & Serial Port6 (CN6)**

### **2.4.8 SMBus Connector (CN7)**

Connector CN7 is for SMBUS interface support.

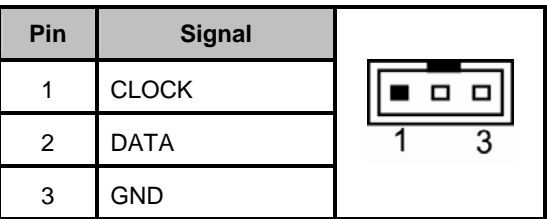

#### **2.4.9 Keyboard and PS/2 Mouse Connector (CN8)**

The board supports a keyboard and Mouse interface. Connector is a DIN connector for PS/2 keyboard Connection VIA "Y" Cable.

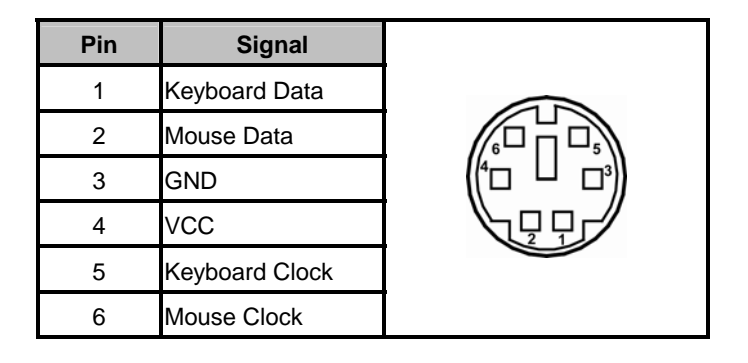

#### **2.4.10 VGA Connector (CN9)**

The board has three connectors to support CRT VGA and flat panel displays, individually or simultaneously. Connector is a slim type 15-pin D-Sub connector commonly for the CRT VGA display. The VGA interface configuration is done via the software utility, and no jumper setting is required.

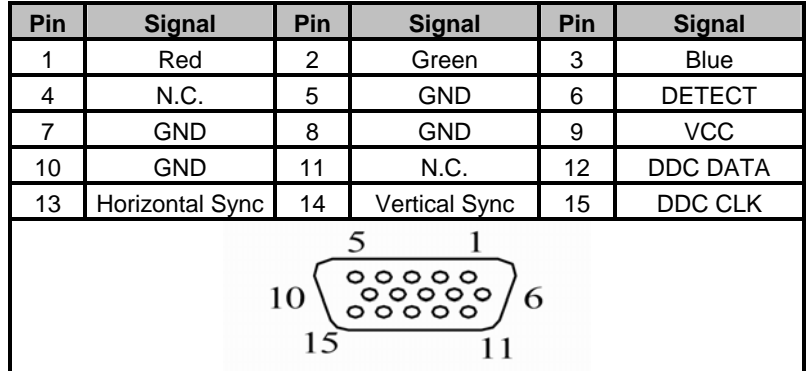

### **2.4.11 Serial Port1 Connector (COM1)**

The COM 1 Port connector is a standard DB-9 connector.

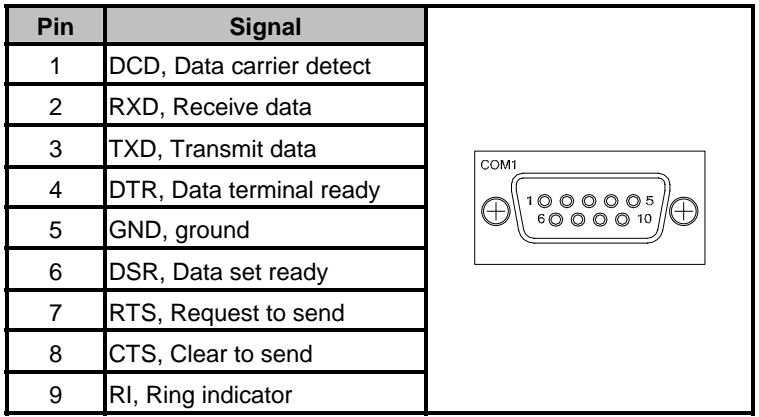

#### **2.4.12 Serial Port 2, 3, 4 Connectors (COM2, COM3, COM4)**

**Here is the pin assignment list for your reference.** 

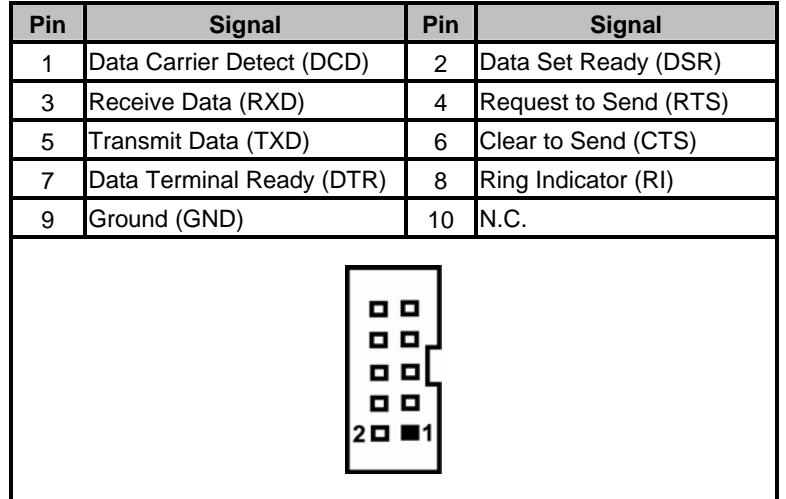

### **2.4.13 Power output Connector (CN10)**

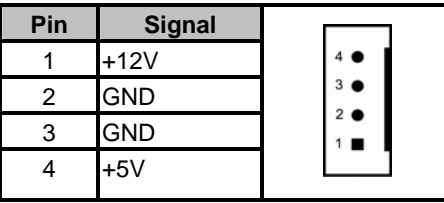

#### **2.4.14 Ethernet Connectors (LAN1, LAN2)**

The RJ-45 connector is for Ethernet. To connect the board to a 1000/100/10 Base-T hub, just plug one end of the cable into connector and connect the other end (phone jack) to a 1000/100/10-Base-T hub.

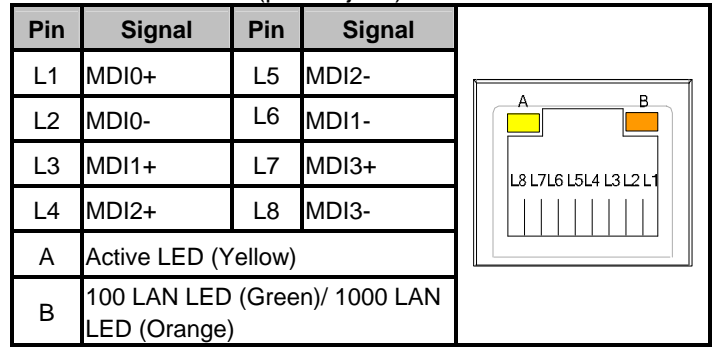

#### **2.4.15 SATA Connectors (SATA1, SATA2)**

These SATA connectors are for high-speed SATA interface ports and they can be connected to hard disk devices.

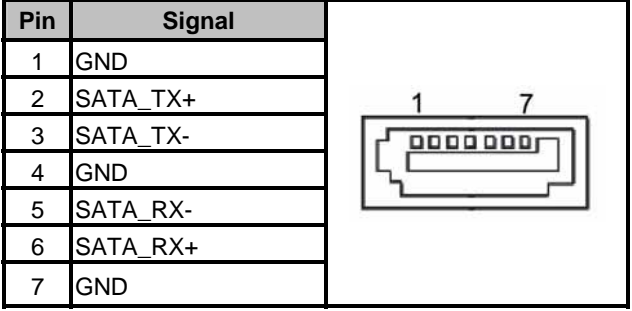

## **2.4.16 USB Port Connector (USB2)**

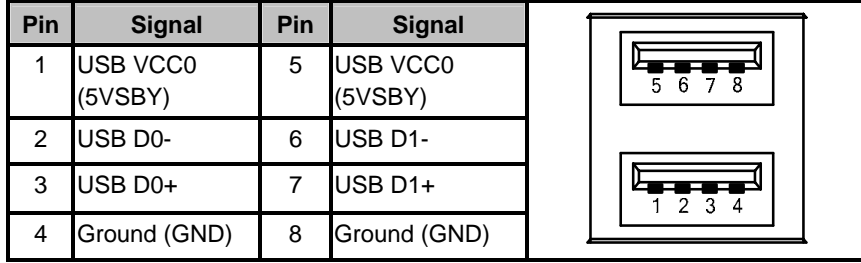

#### **2.4.17 Internal USB Connector (USB1)**

These Universal Serial Bus (USB) connectors on this board are for installing versatile USB interface peripherals. This is a 10-pin standard USB connector**.** 

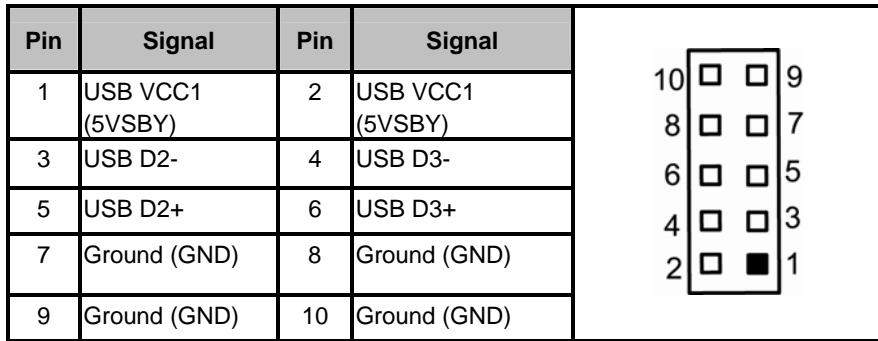

#### **2.4.18 CompactFlash™ Socket (SCF1)**

The board is equipped with a CompactFlash<sup>TM</sup> disk type-II socket on the solder side to support an IDE interface CompactFlash<sup>™</sup> disk card with DMA mode supported. The socket is especially designed to avoid incorrect installation of the CompactFlash<sup>TM</sup> disk card. When installing or removing the CompactFlash<sup>™</sup> disk card, please make sure the system power is off. The CompactFlash<sup>TM</sup> disk card is defaulted as the C: or D: disk drive in your PC system.

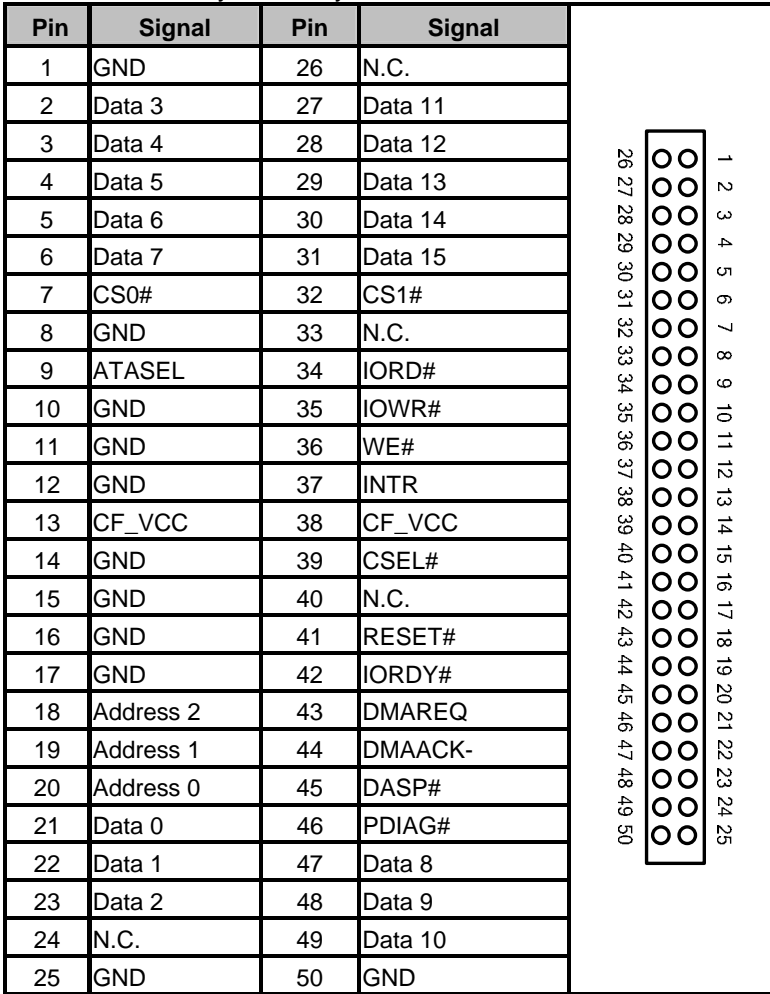

# **CHAPTER 3 HARDWARE DESCRIPTION**

## **3.1 Microprocessors**

The **SBC84831** Series supports Intel**®** Atom™ processor N270, which make your system operated under Windows XP and Windows VISTA environments.The system performance depends on the microprocessor. Make sure all correct settings are arranged for your installed microprocessor to prevent the CPU from damages.

## **3.2 BIOS**

The **SBC84831** Series uses AMI Plug and Play BIOS with a single 8Mbit SPI Flash, DMI, Plug and Play.

## **3.3 System Memory**

The **SBC84831** Series industrial CPU card supports one 200-pin unbuffered DDR2 SO-DIMM sockets for a maximum memory of 1GB DDR2 SDRAMs. The memory module can come in sizes of 128MB, 256MB, 512MB and 1GB.

#### **3.4 I/O Port Address Map**

There are total 1KB port addresses (under OS WinXP) available for assignment to other devices via I/O expansion cards.

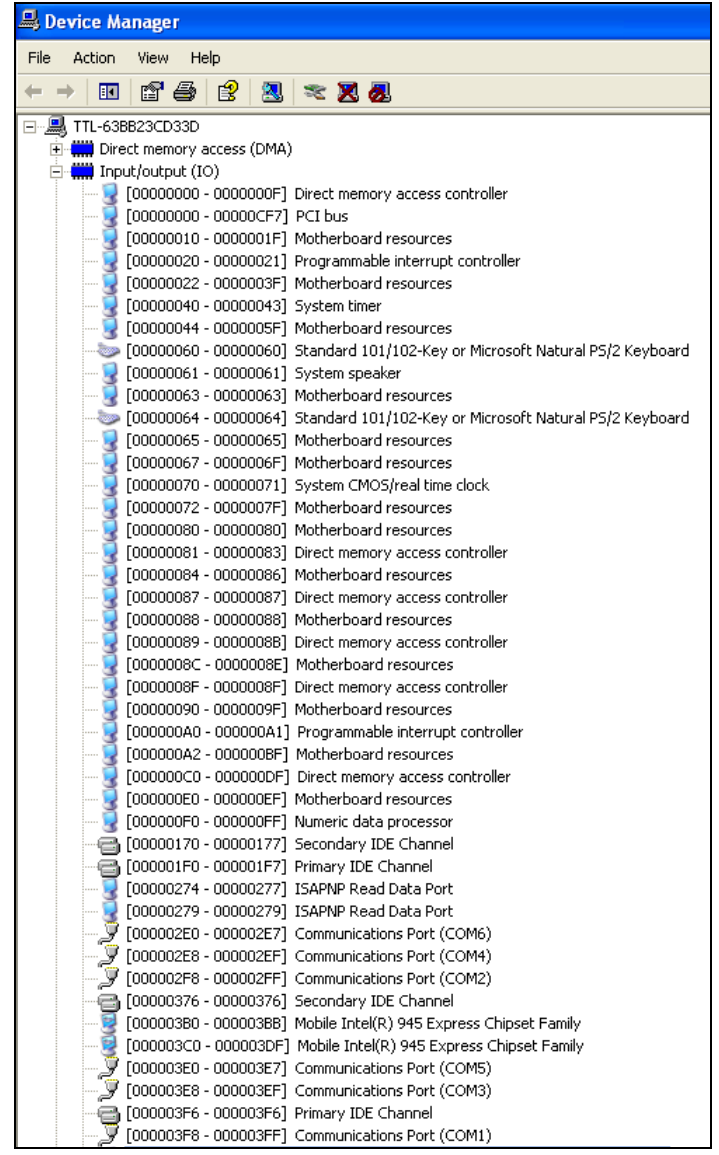

30 *Hardware Description*
## **3.5 Interrupt Controller**

The **SBC84831 Series** is a 100% PC compatible control board. It consists of 16 interrupt request lines, and four out of them can be programmable. The mapping list of the 16 interrupt request lines is shown as the following table.

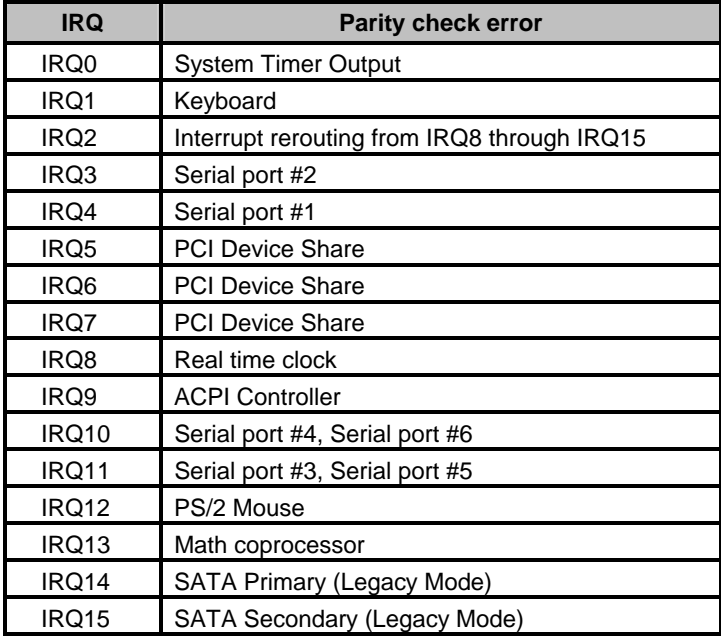

*MEMO*

# **CHAPTER 4 AMI BIOS SETUP UTILITY**

This chapter provides users with detailed description how to set up basic system configuration through the AMIBIOS8 BIOS setup utility.

## **4.1 Starting**

To enter the setup screens, follow the steps below:

- 1. Turn on the computer and press the <Del> key immediately.
- 2. After you press the <Delete> key, the main BIOS setup menu displays. You can access the other setup screens from the main BIOS setup menu, such as the Chipset and Power menus.

## **4.2 Navigation Keys**

The BIOS setup/utility uses a key-based navigation system called hot keys. Most of the BIOS setup utility hot keys can be used at any time during the setup navigation process.

These keys include <F1>, <F10>, <Enter>, <ESC>, <Arrow> keys, and so on.

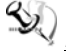

*Note* Some of navigation keys differ from one screen to another.

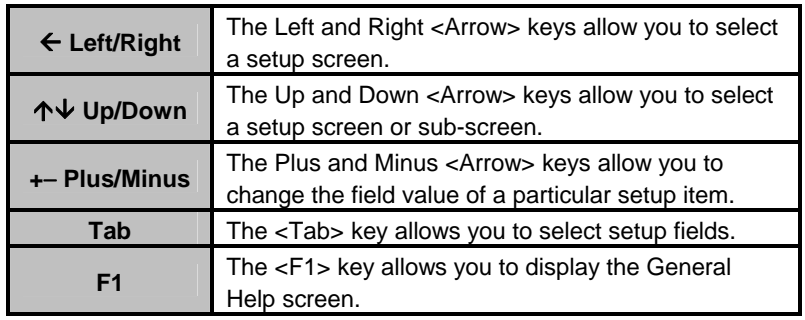

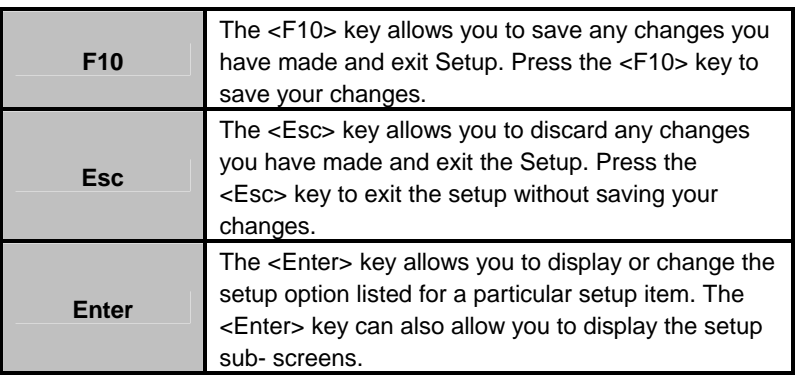

## **4.3 Main Menu**

When you first enter the Setup Utility, you will enter the Main setup screen. You can always return to the Main setup screen by selecting the Main tab. There are two Main Setup options. They are described in this section. The Main BIOS Setup screen is shown below.

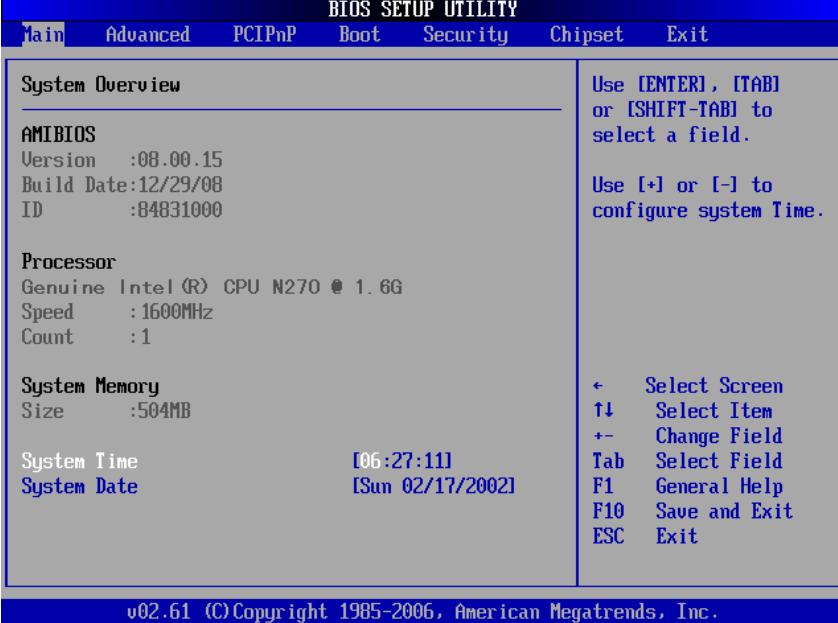

#### z **System Time/Date**

Use this option to change the system time and date. Highlight *System Time* or *System Date* using the <Arrow> keys. Enter new values through the keyboard. Press the <Tab> key or the <Arrow> keys to move between fields. The date must be entered in MM/DD/YY format. The time is entered in HH:MM:SS format.

### **4.4 Advanced Menu**

The Advanced menu allows users to set configuration of the CPU and other system devices. You can select any of the items in the left frame of the screen to go to the sub menus:

- CPU Configuration
- **IDE Configuration**
- SuperIO Configuration
- Hardware Health Configuration
- **ACPI Configuration**
- **APM Configuration**
- **MPS Configuration**
- PCI Express Configuration
- USB Configuration

For items marked with " $\blacktriangleright$ ", please press <Enter> for more options.

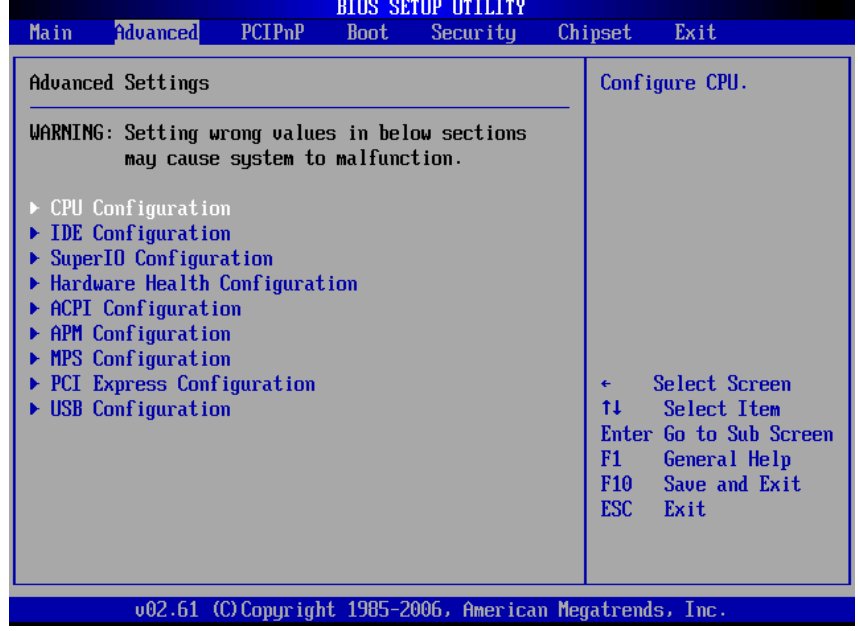

#### z **Configure advanced CPU settings**

This screen shows the CPU Configuration, and you can change the value of the selected option.

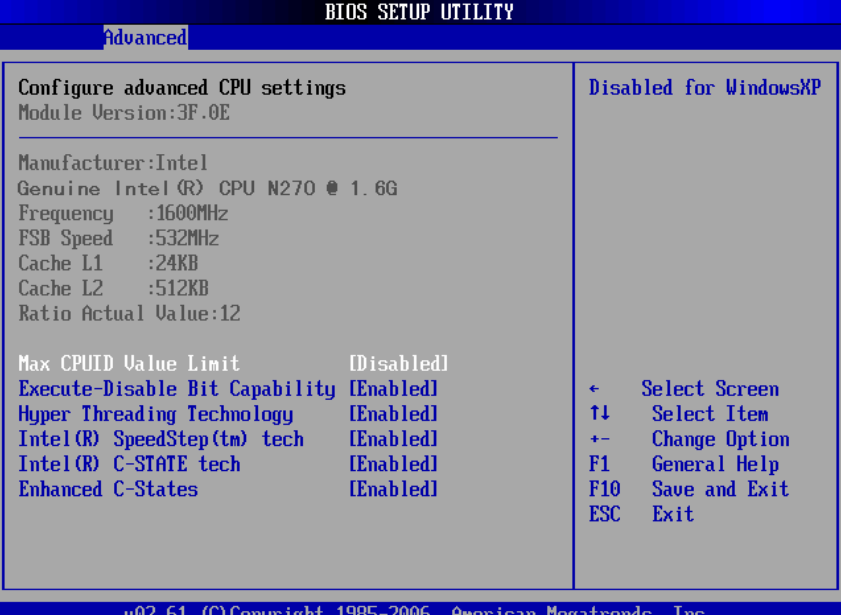

#### ¾ **Max CPUID Value Limit**

You can enable this item to let legacy operating systems boot even without support for CPUs with extended CPU ID functions.

#### ¾ **Execute-Disable Bit Capability**  This item helps you enable or disable the No-Execution Page Protection Technology.

- ¾ **Hyper Threading Technology**  Use this item to enable or disable Hyper-Threading Technology, which makes a single physical processor perform multi-tasking function as two logical ones.
- ¾ **Intel (R) SpeedStep (tm) tech**  This item helps you enable or disable the Intel SpeedStep Technology.
- ¾ **Intel (R) C-STATE tech**  Use this item to enable or disable the C-State

technology.

¾ **Enhanced C-States** 

This item allows you to enable or disable any available enhanced C-states ( C1E, C2E, C3E, C4E and Hard C4E).

#### **IDE Configuration**

You can use this screen to select options for the IDE Configuration, and change the value of the selected option. A description of the selected item appears on the right side of the screen. For items marked with " $\blacktriangleright$ ", please press <Enter> for more options.

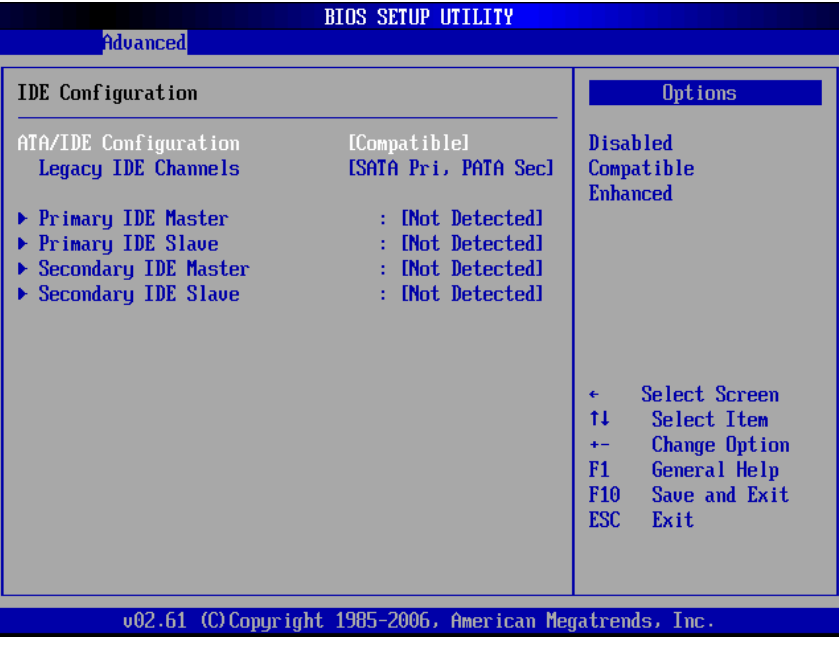

- ¾ **ATA/IDE Configuration**  Use this item to specify the integrated IDE controller. There are three options for your selection: *Disabled*, *Compatible* and *Enhanced*.
- ¾ **Legacy IDE Channels**  When the ATA/IDE Configuration is set to *Compatible*, this item will be displayed.

¾ **Primary/Secondary/Third IDE Master/Slave**  Select one of the hard disk drives to configure IDE devices installed in the system by pressing <Enter> for more options.

#### **SuperIO Configuration**

You can use this screen to select options for the SuperIO Configuration, and change the value of the selected option. A description of the selected item appears on the right side of the screen.

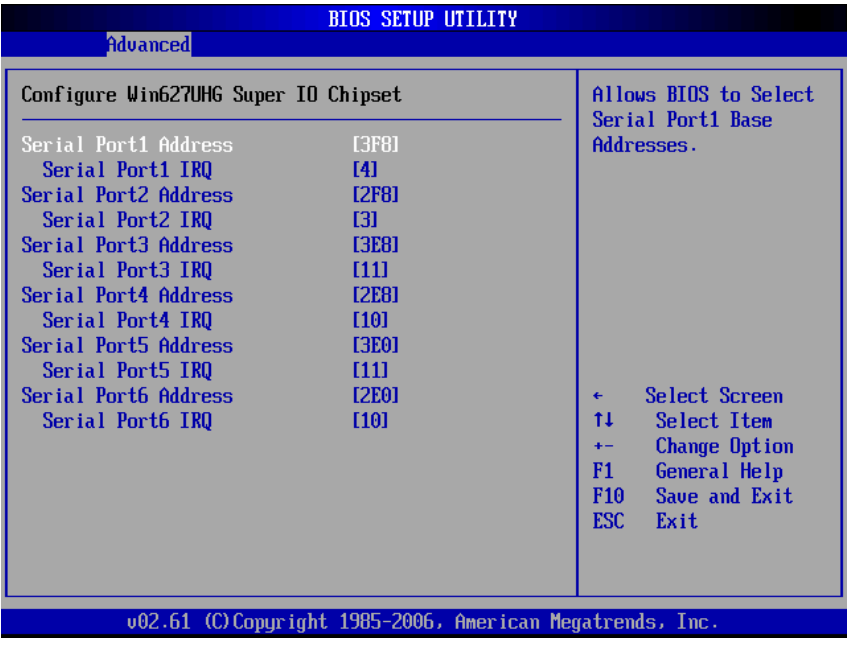

¾ **Serial Port1 Address** 

This item specifies the base I/O port address and Interrupt Request address of serial port 1. The Optimal setting is *3F8/IRQ4*. The Fail-Safe default setting is *Disabled.* 

- ¾ **Serial Port1 IRQ**  This item specifies the IRQ used by the serial port 1.
- ¾ **Serial Port2 Address**  This item specifies the base I/O port address and

Interrupt Request address of serial port 2. The Optimal setting is *2F8/IRQ3*. The Fail-Safe setting is *Disabled.* 

- ¾ **Serial Port2 IRQ**  This item specifies the IRQ used by the serial port 2.
- ¾ **Serial Port2 Mode**  This item specifies the mode used by the serial port 2.
- ¾ **Serial Port3 Address**  This item specifies the base I/O port address and Interrupt Request address of serial port 3.
- ¾ **Serial Port3 IRQ**  This item specifies the IRQ used by the serial port 3.
- ¾ **Serial Port4 Address**  This item specifies the base I/O port address and Interrupt Request address of serial port 4.
- ¾ **Serial Port4 IRQ**  This item specifies the IRQ used by the serial port 4.
- ¾ **Serial Port5 Address**  This item specifies the base I/O port address and Interrupt Request address of serial port 5.
- ¾ **Serial Port5 IRQ**  This item specifies the IRQ used by the serial port 5.
- ¾ **Serial Port6 Address**  This item specifies the base I/O port address and Interrupt Request address of serial port 6.
- ¾ **Serial Port6 IRQ**  This item specifies the IRQ used by the serial port 6.

#### **•** Hardware Health Configuration

This screen shows the Hardware Health Configuration, and a description of the selected item appears on the right side of the screen.

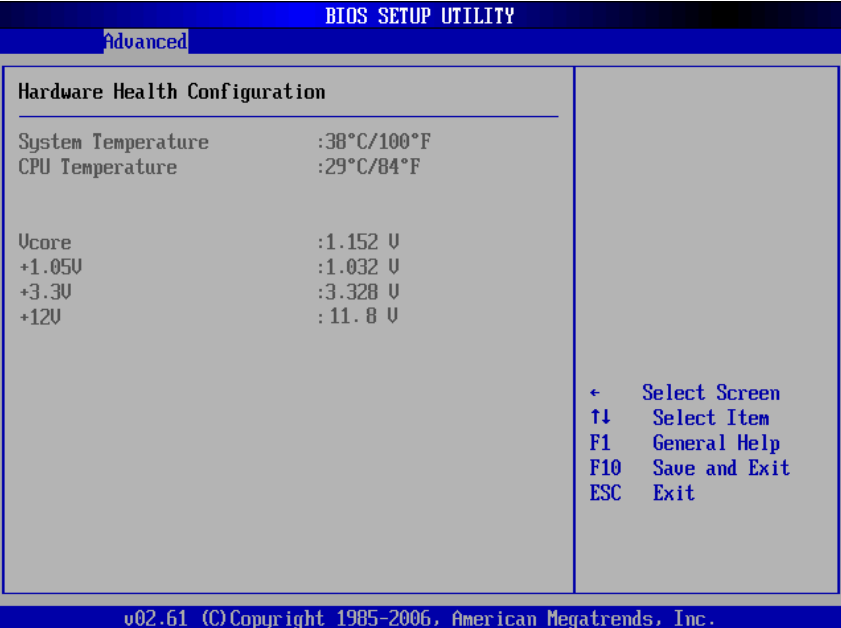

¾ **System Temperature/CPU Temperature**  These items display the temperature of CPU and System, Vcore, etc.

#### $\bullet$  ACPI Settings

You can use this screen to select options for the ACPI Settings, and change the value of the selected option. A description of the selected item appears on the right side of the screen.

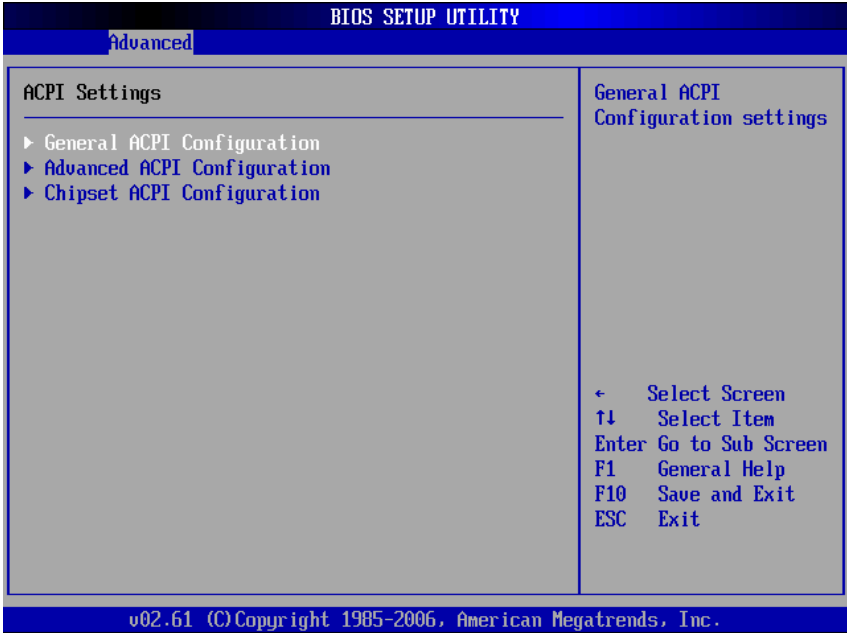

#### ¾ **General ACPI Configuration**

Scroll to this item and press <Enter> to view the General ACPI Configuration sub menu, which contains General ACPI (Advanced Configuration and Power Management Interface) options for your configuration.

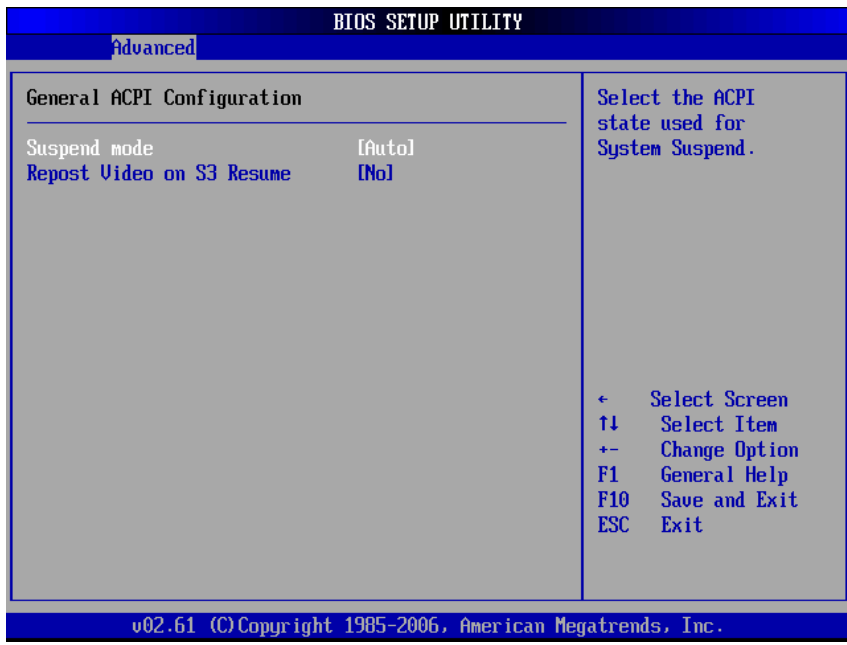

#### ¾ **Advanced ACPI Configuration**

Scroll to this item and press <Enter> to view the Advanced ACPI Configuration sub menu, which contains Advanced ACPI (Advanced Configuration and Power Management Interface) options for your configuration.

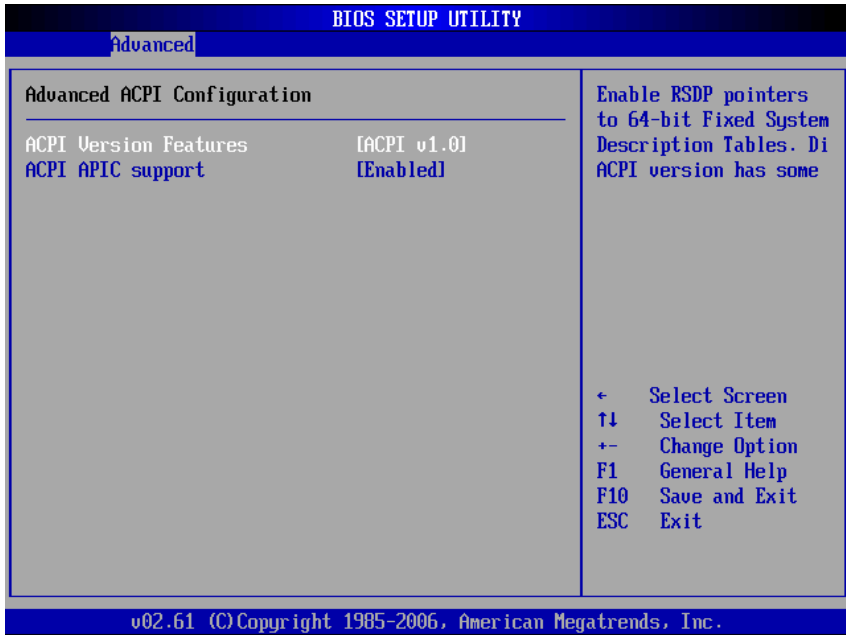

#### ¾ **Chipset ACPI Configuration**

Scroll to this item and press <Enter> to view the Chipset ACPI Configuration sub menu, which contains Chipset ACPI (Advanced Configuration and Power Management Interface) options for your configuration.

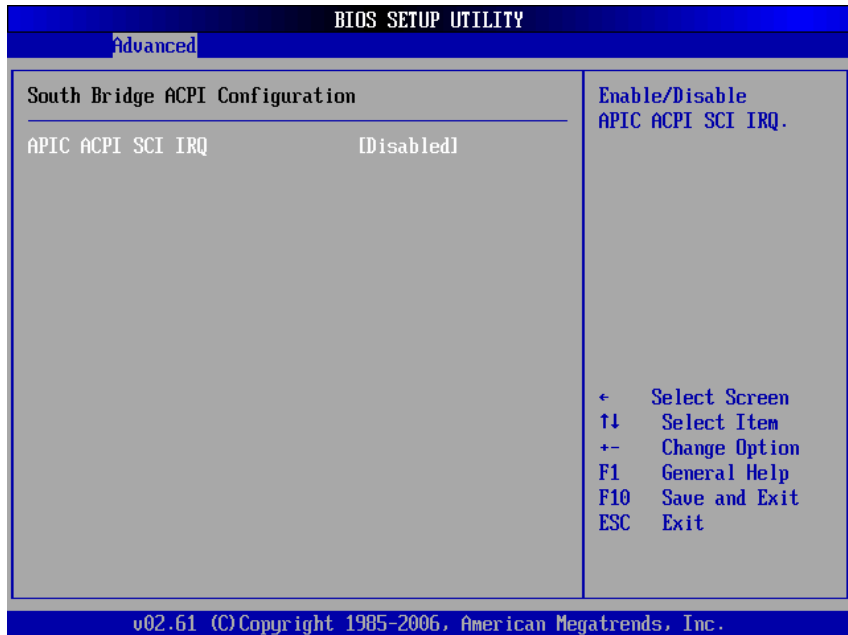

#### **•** APM Configuration

You can use this screen to select options for the APM Configuration, and change the value of the selected option. A description of the selected item appears on the right side of the screen.

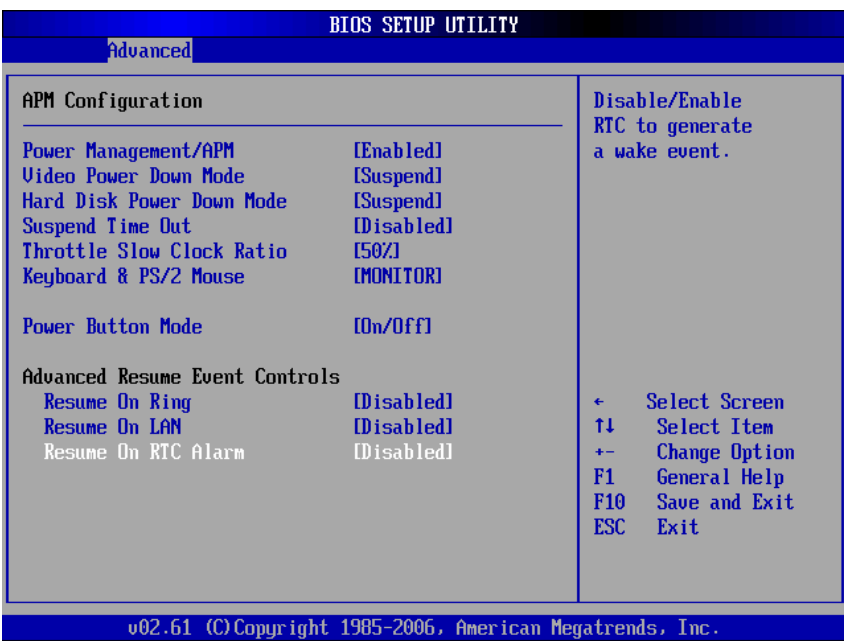

#### ¾ **Power Management/APM**

Set this item to allow Power Management/APM support. The default setting is *Enabled.* 

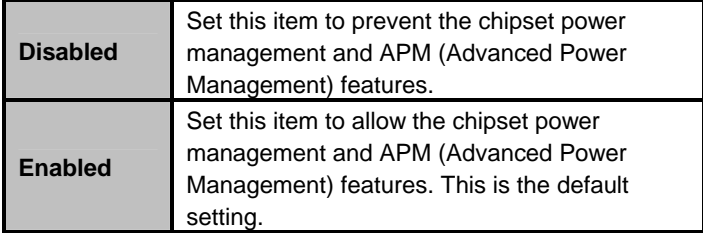

#### ¾ **Video Power Down Mode**

This option specifies the Power State that the video subsystem enters when the BIOS places it in a power saving state after the specified period of display

#### inactivity has expired. The default setting is *Suspend*.

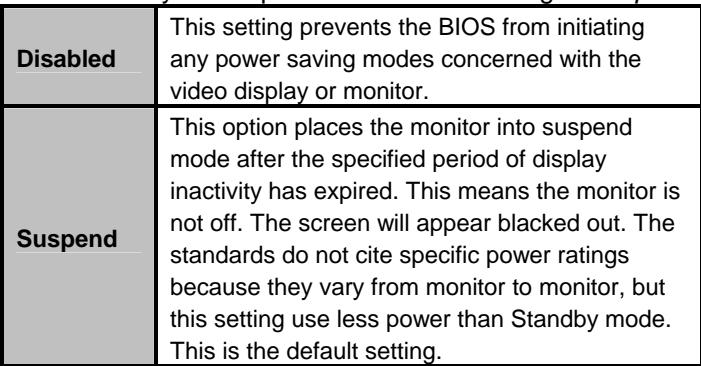

#### ¾ **Hard Disk Drive Power Down Mode**

This option specifies the power conserving state that the hard disk drive enters after the specified period of hard drive inactivity has expired*.* The default setting is *Suspend*.

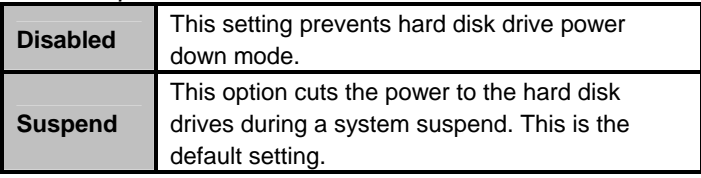

#### ¾ **Suspend Time Out (Minute)**

This option specifies the length of time the system waits before it enters suspend mode. The default setting is *Disabled*.

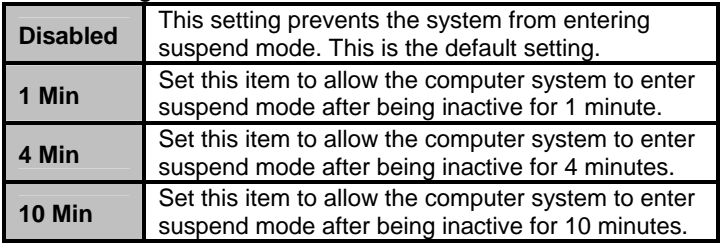

#### ¾ **Throttle Slow Clock Ratio**

Use this item to specify the speed of the system clock when running the power saving states.

#### ¾ **Power Button Mode**

This option specifies how the externally mounted

power button on the front of the computer chassis is used. The default setting is *On/Off.*

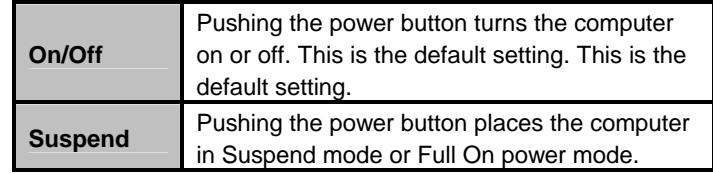

#### **\*\*\* Advanced Resume Event Controls \*\*\***

#### ¾ **Resume On Ring**

This item enables or disables the function of Resume On Ring that resumes the system through incoming calls.

#### ¾ **Resume On LAN**

This item enables or disables the function of Resume On LAN that resumes the system through the network.

#### ¾ **Resume On RTC Alarm**

You can set "Resume On RTC Alarm" item to enabled and key in Data/time to power on system.

#### **•** MPS Configuration

This screen shows the MPS (Multi Processor Specification) Configuration, and you can change its value. A description of the selected item appears on the right side of the screen.

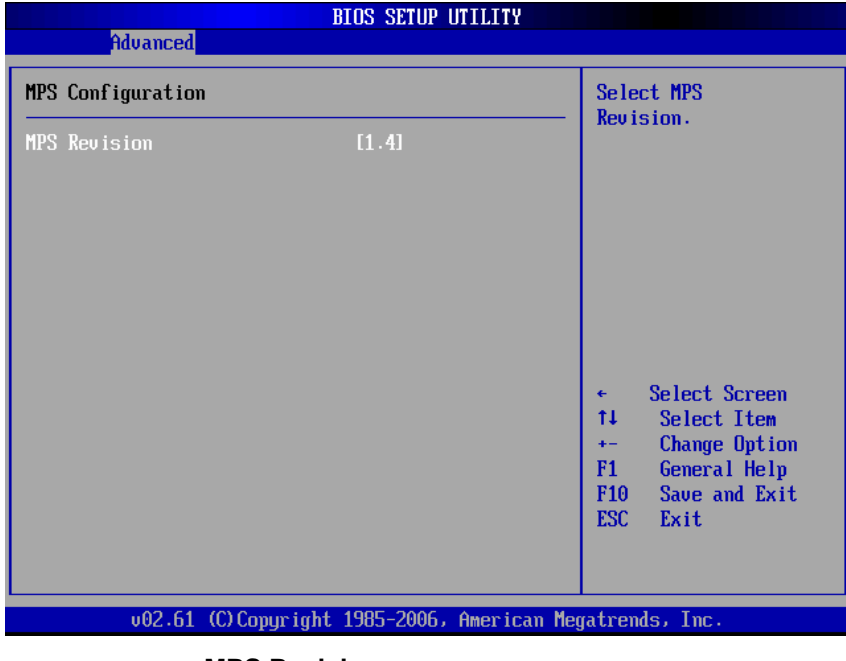

¾ **MPS Revision** 

Use this item to select MPS (Multi Processor Specification) Revision 1.1 or 1.4. The default setting is *1.4*.

#### **•** PCI Express Configuration

This screen shows the PCI Express Configuration, and you can change its value. A description of the selected item appears on the right side of the screen.

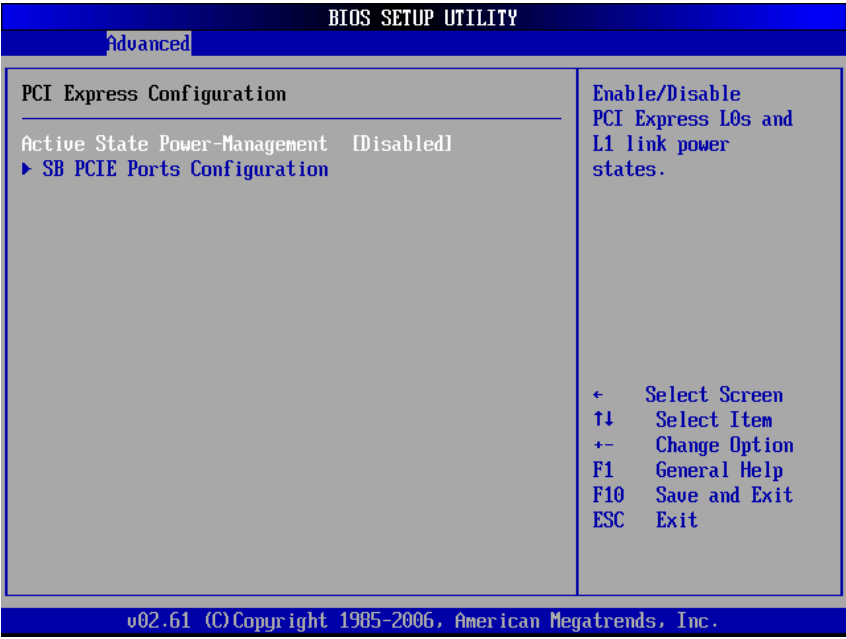

¾ **Active State Power-Management**  Use this item to enable or disable the function of Active State Power-Management to provide you with lower power consumption. The default setting is *Disabled*.

#### ¾ **SB PCIE Ports Configuration**

Scroll to this item and press <Enter> to view the SB PCIE Ports Configuration sub menu, which contains several options for your configuration.

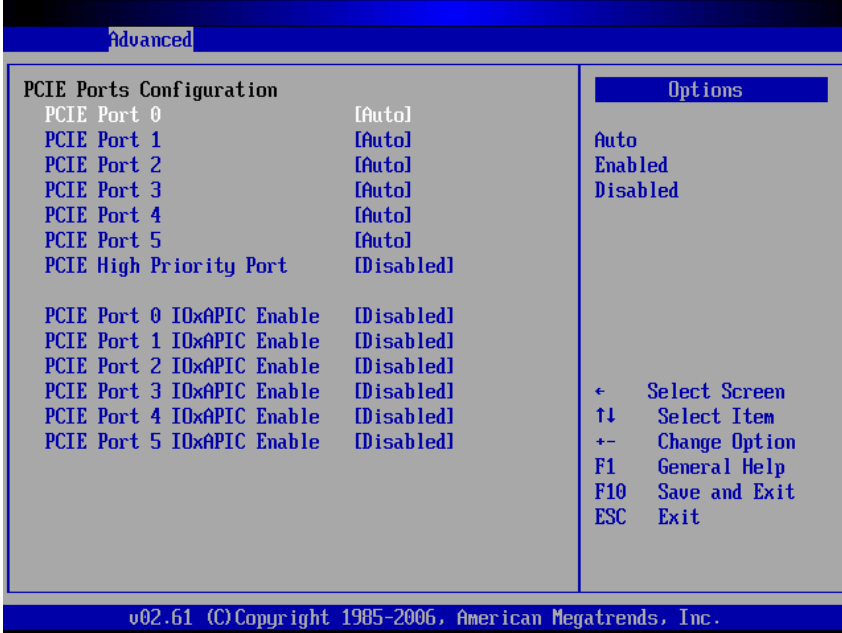

#### z **USB Configuration**

You can use this screen to select options for the USB Configuration, and change the value of the selected option. A description of the selected item appears on the right side of the screen.

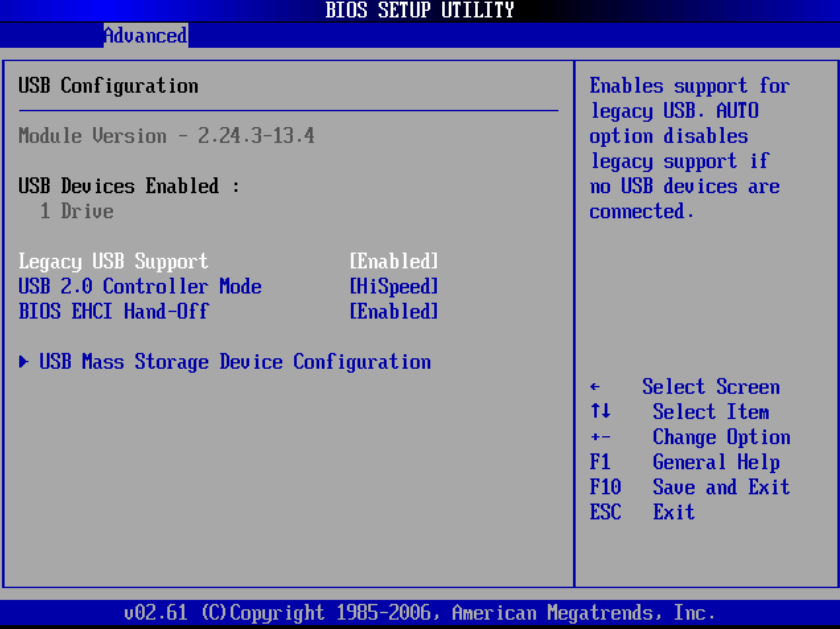

#### ¾ **Legacy USB Support**  Use this item to enable or disable support for USB device on legacy operating system. The default setting is *Enabled*.

#### ¾ **USB 2.0 Controller Mode**  Use this item to configure the USB 2.0 controller. The default setting is *HiSpeed*.

¾ **BIOS EHCI Hand-Off**  Enabling this item provide the support for operating systems without an EHCI hand-off feature. The default setting is *Enabled*.

#### ¾ **USB Mass Storage Device Configuration**

Scroll to this item and press <Enter> to view the USB Mass Storage Device Configuration sub menu, which contains several options for your configuration.

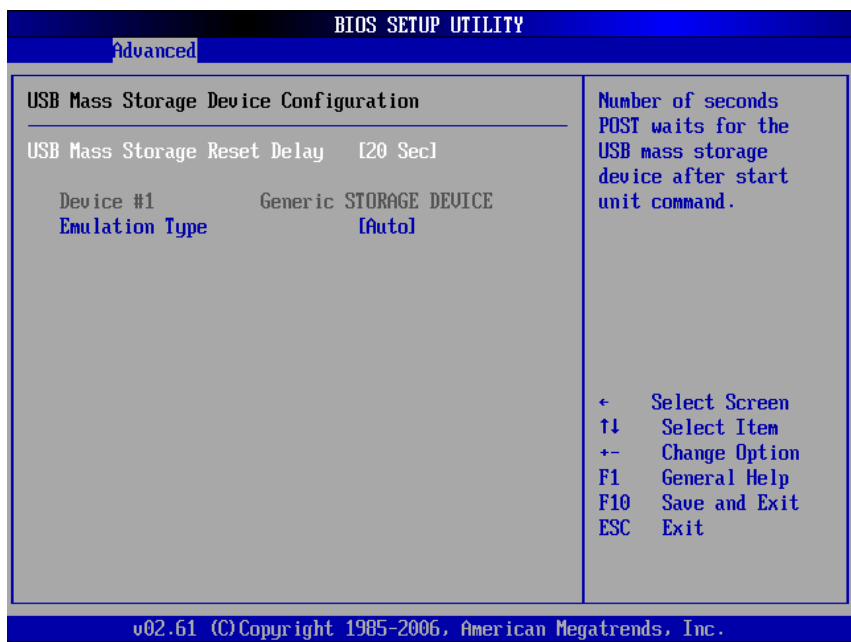

## **4.5 PCI PnP Menu**

The PCI PnP menu allows users to change the advanced settings for PCI/PnP devices.

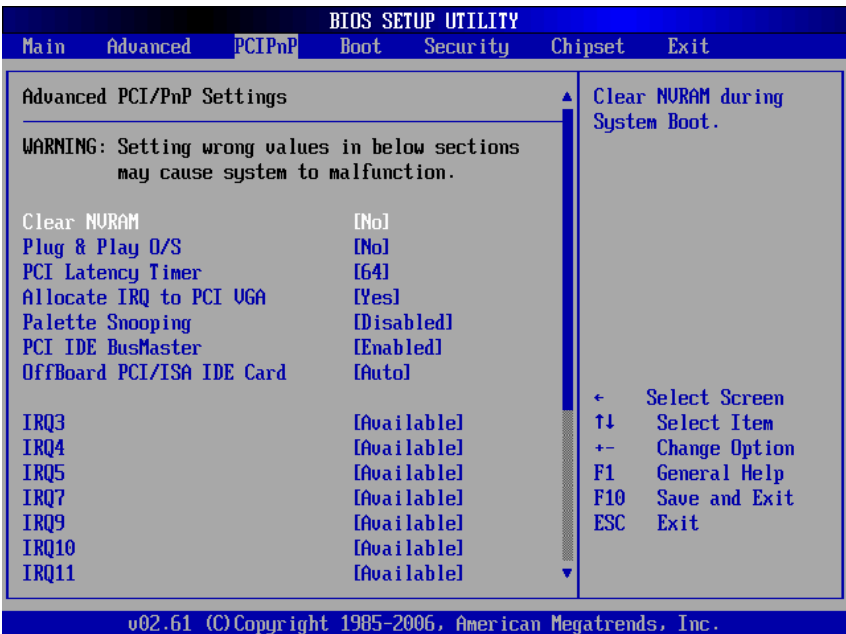

(1)

*SBC84831 All-In-One Capa Board User's Manual* 

| <b>BIOS SETUP UTILITY</b>                                |                      |                    |                                  |                    |  |                 |                       |
|----------------------------------------------------------|----------------------|--------------------|----------------------------------|--------------------|--|-----------------|-----------------------|
| <b>Main</b>                                              | Advanced             | PCIPnP             | <b>Boot</b>                      | Security           |  | Chipset         | Exit                  |
|                                                          |                      |                    |                                  |                    |  |                 |                       |
| OffBoard PCI/ISA IDE Card                                |                      |                    | [Auto]                           |                    |  |                 | Size of memory block  |
|                                                          |                      |                    |                                  |                    |  |                 | to reserve for legacy |
| <b>IRQ3</b>                                              |                      |                    | <b>CAuailahlel</b>               |                    |  |                 | ISA devices.          |
| <b>IR04</b>                                              |                      |                    | <b>CAuailahlel</b>               |                    |  |                 |                       |
| <b>IRO5</b>                                              |                      |                    | [Available]                      |                    |  |                 |                       |
| <b>IR07</b>                                              |                      |                    | [Available]                      |                    |  |                 |                       |
| <b>IR09</b>                                              |                      |                    | [Available]                      |                    |  |                 |                       |
| <b>IRQ10</b>                                             |                      | <b>TAvailablel</b> |                                  |                    |  |                 |                       |
| <b>IRQ11</b>                                             |                      |                    | <b><i><u>EAuailahlel</u></i></b> |                    |  |                 |                       |
| <b>IRQ14</b>                                             |                      |                    | <b><i><u>EAuailahlel</u></i></b> |                    |  |                 |                       |
| <b>IRQ15</b>                                             |                      |                    | [Available]                      |                    |  |                 |                       |
|                                                          |                      |                    |                                  |                    |  |                 |                       |
|                                                          | DMA Channel 0        |                    |                                  | <b>CAuailahlel</b> |  | ٠               | Select Screen         |
|                                                          | DMA Channel 1        |                    | [Available]                      |                    |  | ti              | Select Item           |
|                                                          | DMA Channel 3        |                    | [Available]                      |                    |  | $+ -$           | <b>Change Option</b>  |
|                                                          | DMA Channel 5        |                    | [Available]                      |                    |  | F1              | General Help          |
|                                                          | DMA Channel 6        |                    |                                  | [Available]        |  | F <sub>10</sub> | Save and Exit         |
|                                                          | <b>DMA Channel 7</b> |                    | <b>[Available]</b>               |                    |  | <b>ESC</b>      | Exit                  |
|                                                          |                      |                    |                                  |                    |  |                 |                       |
|                                                          | Reserved Memory Size |                    | [Disabled]                       |                    |  |                 |                       |
|                                                          |                      |                    |                                  |                    |  |                 |                       |
| 002.61 (C)Copyright 1985-2006, American Megatrends, Inc. |                      |                    |                                  |                    |  |                 |                       |
| (2)                                                      |                      |                    |                                  |                    |  |                 |                       |

## ¾ **Clear NVRAM**

Use this item to clear the data in the NVRAM (CMOS). Here are the options for your selection, *No* and *Yes*.

#### ¾ **Plug & Play O/S**

When the setting is No, Use this item to configure all the devices in the system. When the setting is Yes and if you install a Plug and Play operating system, the operating system configures the Plug and Play devices not required for boot. The default setting is *No*.

#### ¾ **PCI Latency Timer**

This item controls how long a PCI device can hold the PCI bus before another takes over. The longer the latency, the longer the PCI device can retain control of the bus before handing it over to another PCI device. There are several options for your selection.

#### ¾ **Allocate IRQ to PCI VGA**  This item allows BIOS to choose an IRQ to assign for the PCI VGA card. Here are the options for your

selection, *No* and *Yes*.

#### ¾ **Palette Snooping**

Some old graphic controllers need to "snoop" on the VGA palette, and then map it to their display as a way to provide boot information and VGA compatibility. This item allows such snooping to take place. Here are the options for your selection, *Disabled* and *Enabled*.

#### ¾ **PCI IDE BusMaster**

This item is a toggle for the built-in driver that allows the onboard IDE controller to perform DMA (Direct Memory Access) transfer. Here are the options for your selection, *Disabled* and *Enabled*.

#### ¾ **OffBoard PCI/ISA IDE Card**

This item is for any other non-onboard PCI/ISA IDE controller adapter. There are several options for your selection.

#### ¾ **IRQ3/4/5/7/9/10/11/14/15**

These items will allow you to assign each system interrupt a type, depending on the type of device using the interrupt. The option "Available" means the IRQ is going to assign automatically. Here are the options for your selection, *Available* and *Reserved*.

#### ¾ **DMA Channel 0/1/3/5/6/7**

These items will allow you to assign each DMA channel a type, depending on the type of device using the channel. The option "Available" means the channel is going to assign automatically. Here are the options for your selection, *Available* and *Reserved*.

## **4.6 Boot Menu**

The Boot menu allows users to change boot options of the system. You can select any of the items in the left frame of the screen to go to the sub menus:

- **•** Boot Settings Configuration
- **Boot Device Priority**
- Removable Drives

For items marked with " $\blacktriangleright$ ", please press <Enter> for more options.

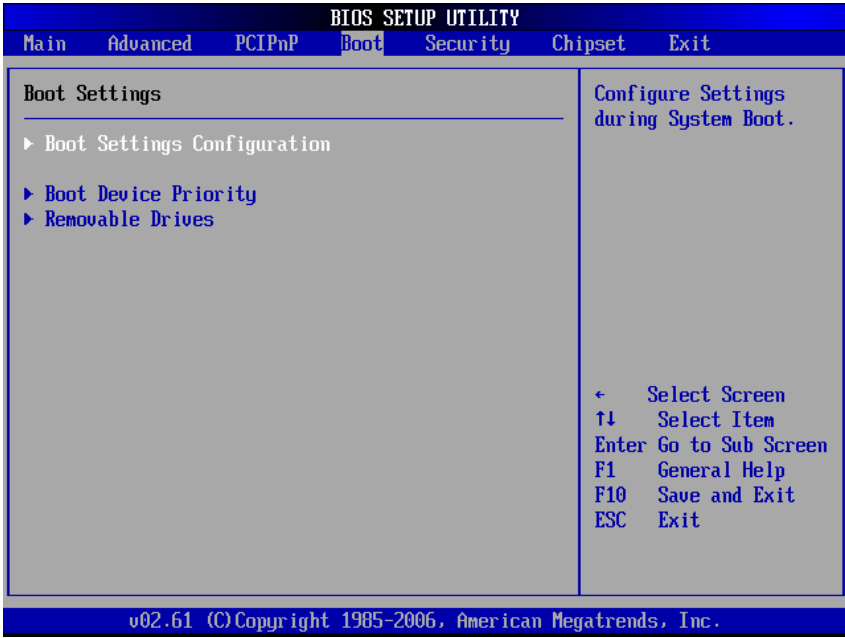

#### **Boot Settings Configuration**

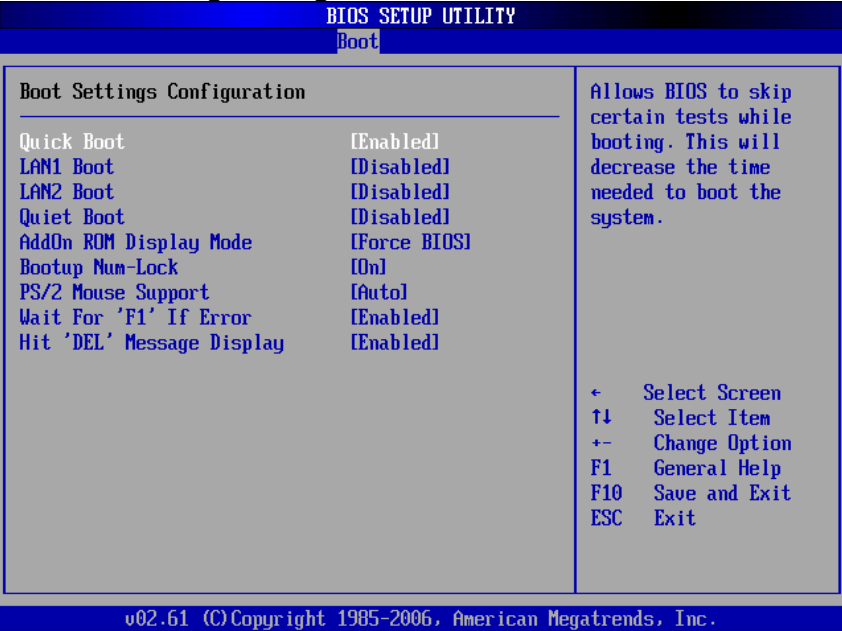

#### ¾ **Quick Boot**

Enabling this item lets the BIOS skip some power on self tests (POST). The default setting is *Enabled*.

#### ¾ **LAN1/LAN2 Boot**

Use these items to enable or disable the Boot ROM function of the onboard LAN chip when the system boots up.

¾ **Quiet Boot** 

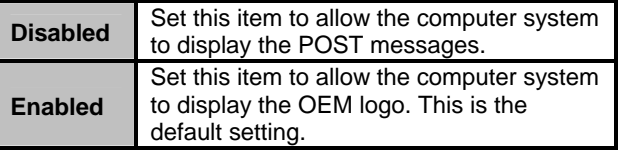

#### ¾ **AddOn ROM Display Mode**

This item selects the display mode for option ROM. The default setting is *Force BIOS*.

#### ¾ **Boot Num-Lock**

Use this item to select the power-on state for the

NumLock. The default setting is *On*.

#### ¾ **PS/2 Mouse Support**

This item determines if the BIOS should reserve IRQ12 for the PS/2 mouse or allow other devices to make use of this IRQ. Here are the options for your selection, *Auto*, *Enabled* and *Disabled*.

#### ¾ **Wait For 'F1' If Error**

If this item is enabled, the system waits for the F1 key to be pressed when error occurs. The default setting is *Enabled*.

#### ¾ **Hit 'DEL' Message Display**

If this item is enabled, the system displays the message "Press DEL to run Setup" during POST. The default setting is *Enabled*.

#### **Boot Device Priority**

The Boot Device Priority screen specifies the the boot device priority sequence from the available devices.

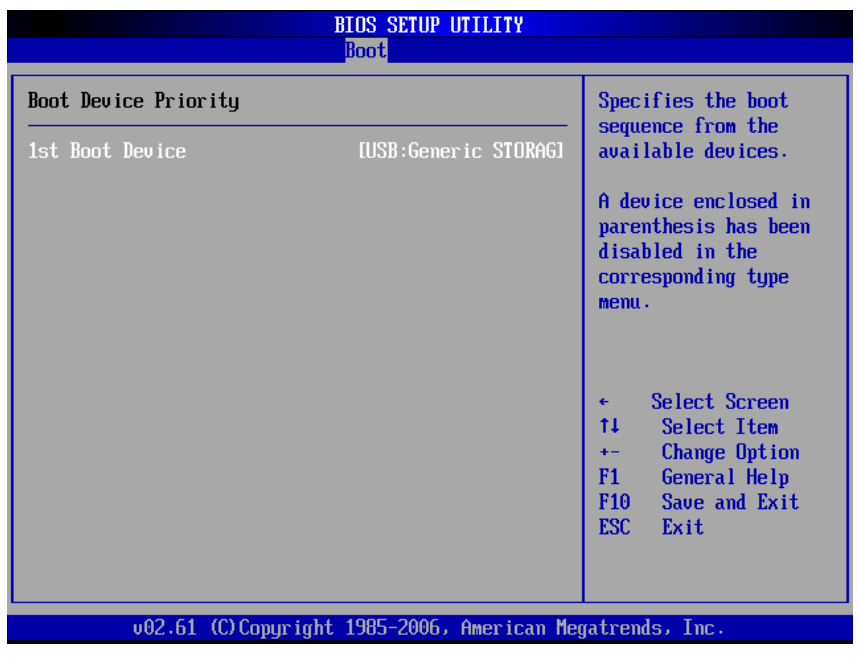

#### **•** Removable Drives

Use this screen to view the removable drives in the system. The BIOS will attempt to arrange the removable drive boot sequence automatically. You can also change the booting sequence.

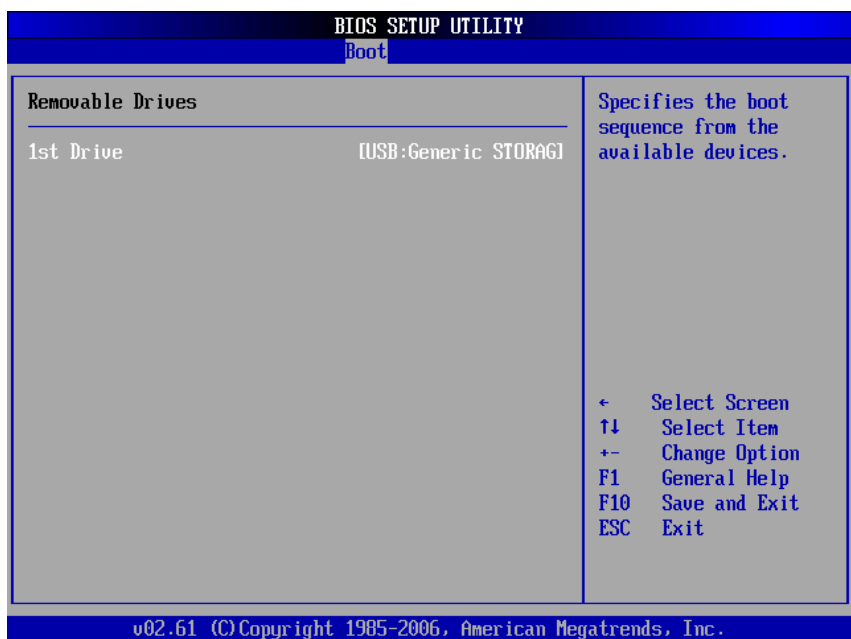

## **4.7 Security Menu**

The Security menu allows users to change the security settings for the system.

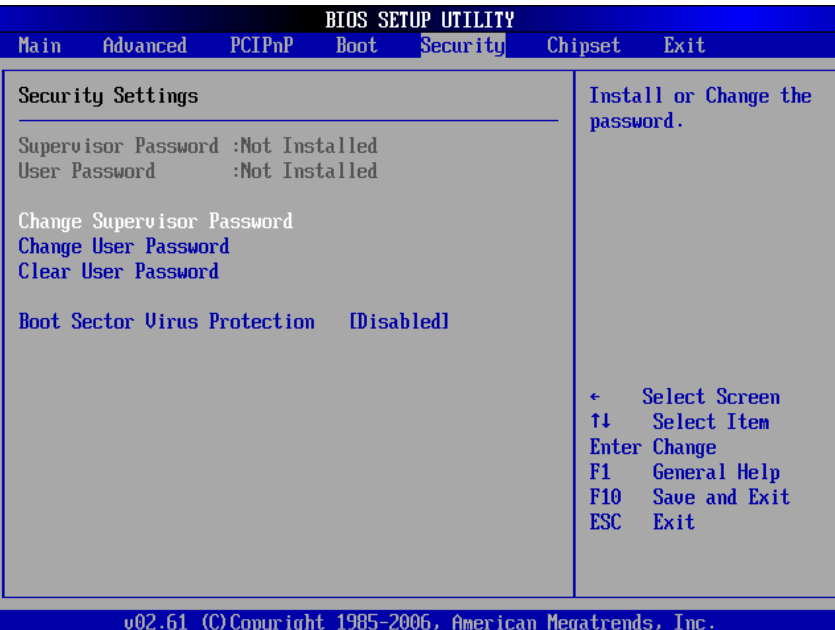

#### ¾ **Supervisor Password**

This item indicates whether a supervisor password has been set. If the password has been installed, Installed displays. If not, Not Installed displays.

#### ¾ **User Password**

This item indicates whether a user password has been set. If the password has been installed, Installed displays. If not, Not Installed displays.

- ¾ **Change Supervisor Password**  Select this option and press <Enter> to access the sub menu. You can use the sub menu to change the supervisor password.
- ¾ **Change User Password**  Select this option and press <Enter> to access the sub menu. You can use the sub menu to change the user

password.

- ¾ **Clear User Password**  Select this option and press <Enter> to access the sub menu. You can use the sub menu to clear the user password.
- ¾ **Boot Sector Virus Protection**  This option is near the bottom of the Security Setup screen. The default setting is *Disabled*.

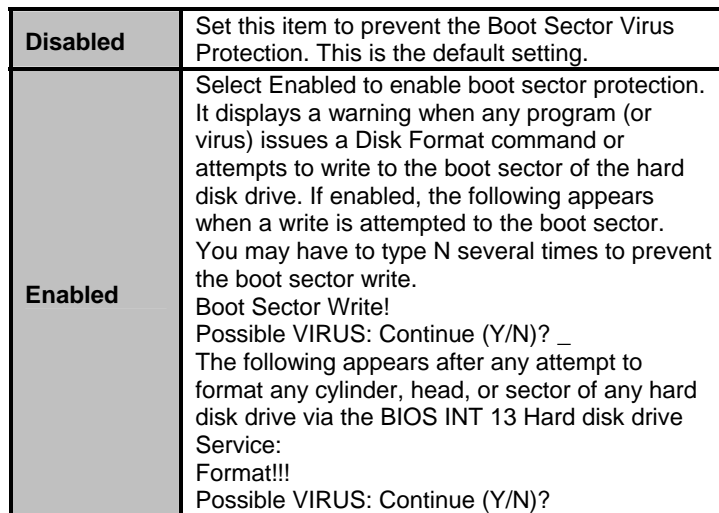

# **4.8 Chipset Menu**

The Chipset menu allows users to change the advanced chipset settings. You can select any of the items in the left frame of the screen to go to the sub menus:

- North Bridge Configuration
- South Bridge Configuration

For items marked with " $\blacktriangleright$ ", please press <Enter> for more options.

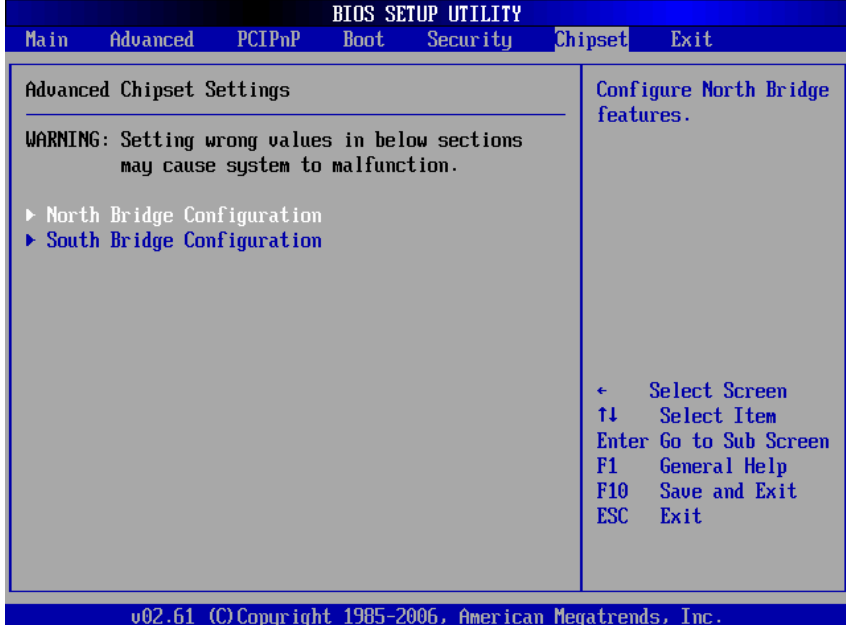

#### **North Bridge Configuration**

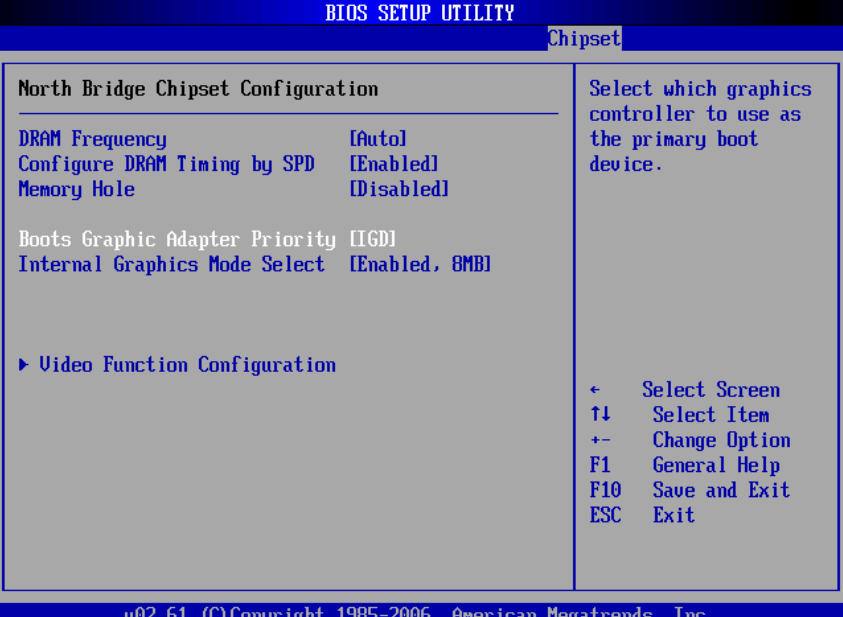

¾ **DRAM Frequency** 

This item allows you to control the Memory Clock.

¾ **Configure DRAM Timing by SPD** 

This item can enable or disable DRAM timing by SPD (Serial Presence Detect) device, which is a small EEPROM chip on the memory module, containing important information about the module speed, size, addressing mode and various parameters.

¾ **Memory Hole** 

You can reserve this area of system memory for ISA adapter ROM. When this area is reserved it cannot be cached. Check the user information of peripherals that need to use this area o f system memory for the memory requirements. Here are the options, *Disabled* and *15M-16M*.

#### ¾ **Boot Graphic Adapter Priority**  This item allows you to select the graphics controller

as the primary boot device.

- ¾ **Internal Graphics Mode Select**  This item allows you to select the amount of system memory used by the internal graphics device.
- ¾ **Video Function Configuration** 
	- Press <Enter> for the sub-menu for setting up video function.

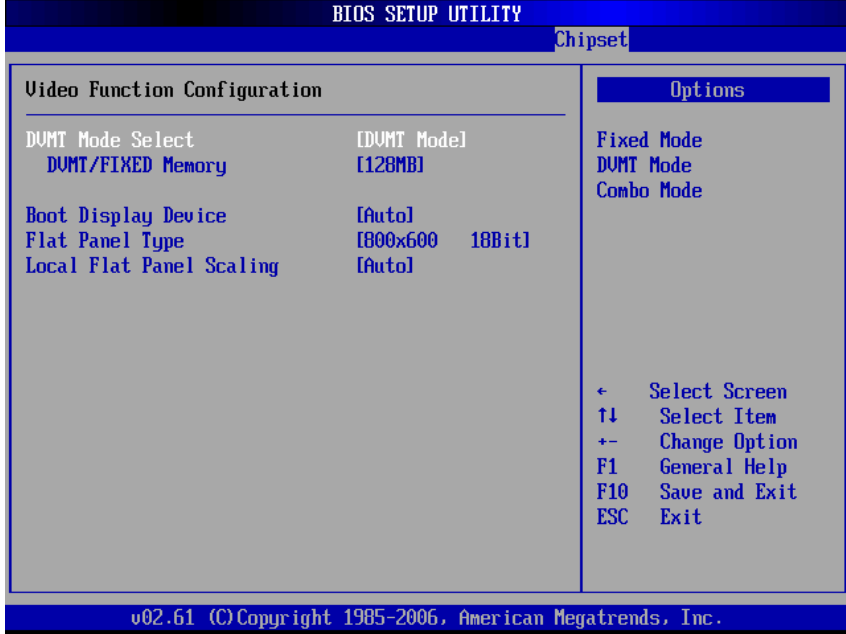

## **South Bridge Configuration**

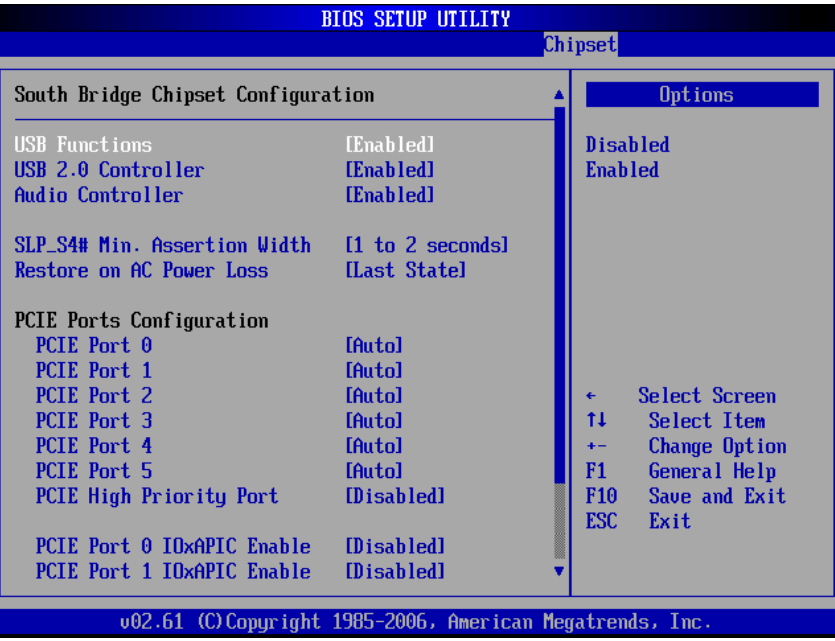

(1)

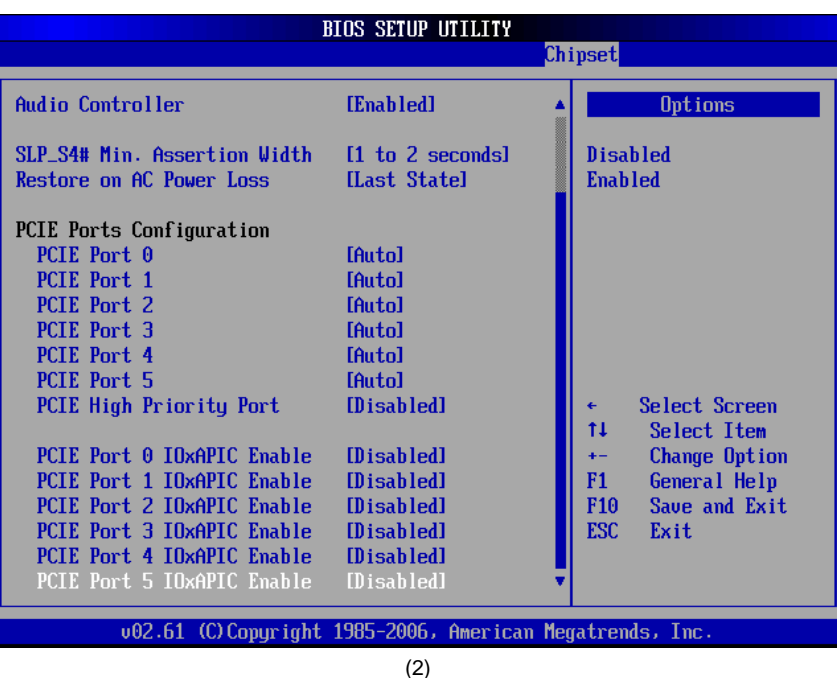

- ¾ **USB Function**  This item allows you to enable or disable USB function.
- ¾ **USB 2.0 Controller**  This item allows you to enable or disable the USB 2.0 controller.
- ¾ **Audio Controller**

This item allows you to enable or disable the audio support.

- ¾ **SLP\_S4# Min. Assertion Width**  This item allows you to set the SLP\_S4# Assertion Width.
- ¾ **Restore on AC Power Loss**  This item can control how the PC will behave once power is restored following a power outage, or other unexpected shutdown.
### ¾ **PCIE Port Configuration**

This item allows you to set or disable the PCI Express Ports.

### **4.9 Exit Menu**

The Exit menu allows users to load your system configuration with optimal or failsafe default values.

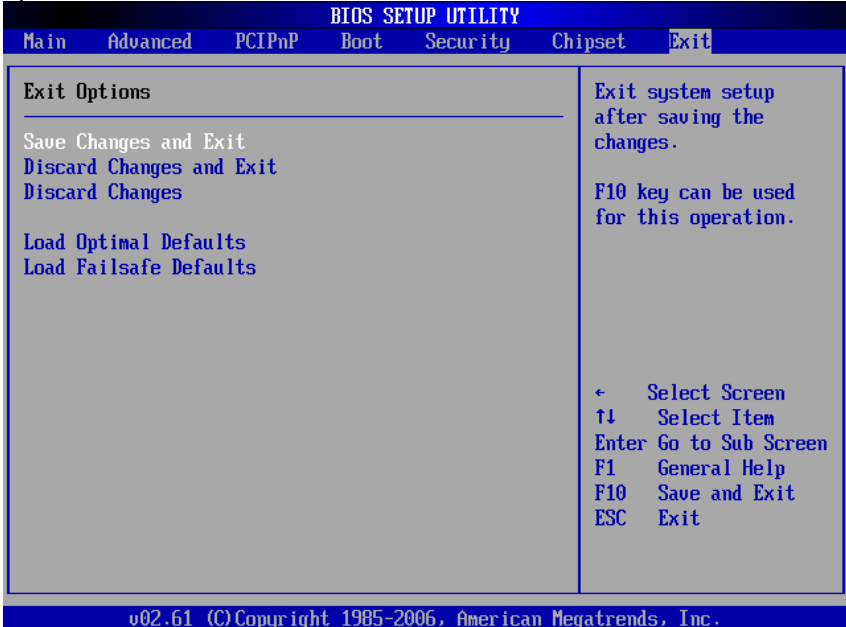

### ¾ **Save Changes and Exit**

When you have completed the system configuration changes, select this option to leave Setup and reboot the computer so the new system configuration parameters can take effect. Select *Save Changes and Exit* from the Exit menu and press <Enter>. Select Ok to save changes and exit.

### ¾ **Discard Changes and Exit**  Select this option to quit Setup without making any permanent changes to the system configuration. Select *Discard Changes and Exit* from the Exit menu and press <Enter>. Select Ok to discard changes and

*AMI BIOS Setup Utility* 67

exit.

### ¾ **Discard Changes**

Use this item to abandon all changes.

### ¾ **Load Optimal Defaults**

It automatically sets all Setup options to a complete set of default settings when you select this option. The Optimal settings are designed for maximum system performance, but may not work best for all computer applications. In particular, do not use the Optimal Setup options if your computer is experiencing system configuration problems. Select Load Optimal Defaults from the Exit menu and press <Enter>.

#### ¾ **Load Fail-Safe Defaults**

It automatically sets all Setup options to a complete set of default settings when you select this option. The Fail-Safe settings are designed for maximum system stability, but not maximum performance. Select the Fail-Safe Setup options if your computer is experiencing system configuration problems. Select Load Fail-Safe Defaults from the Exit menu and press <Enter>. Select Ok to load Fail-Safe defaults.

# **APPENDIX A WATCHDOG TIMER**

## **Watchdog Timer Setting**

After the system stops working for a while, it can be auto-reset by the Watchdog Timer. The integrated Watchdog Timer can be set up in the system reset mode by program.

## **Using the Watchdog Function**

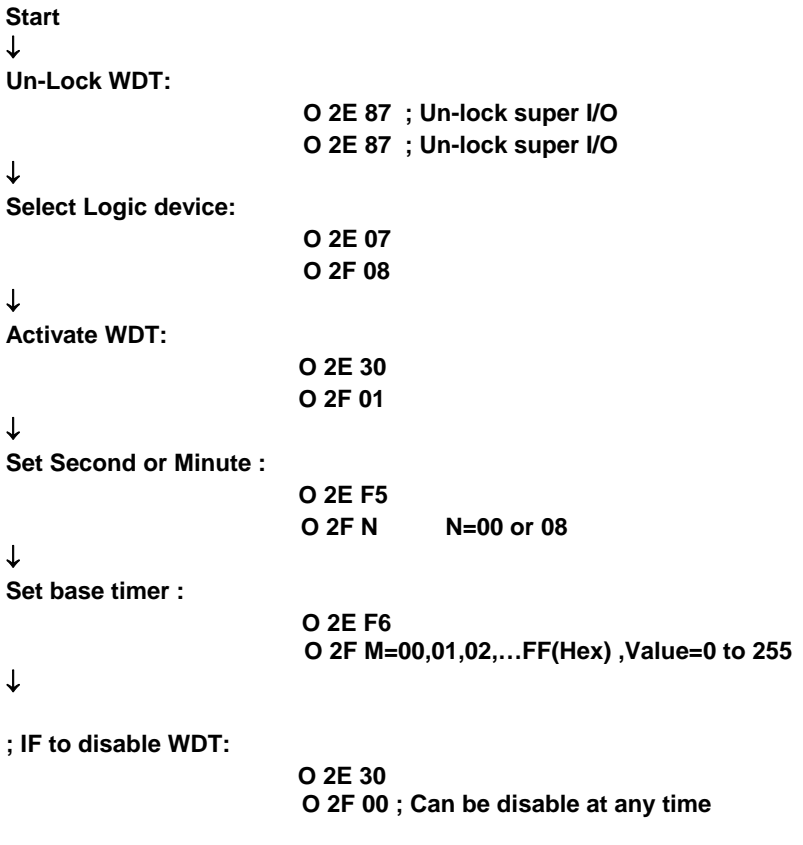

*Watchdog Timer* 69

- **•** Timeout Value Range
	- $\blacksquare$  1 to 255
	- Minute / Second

### z **Program Sample**

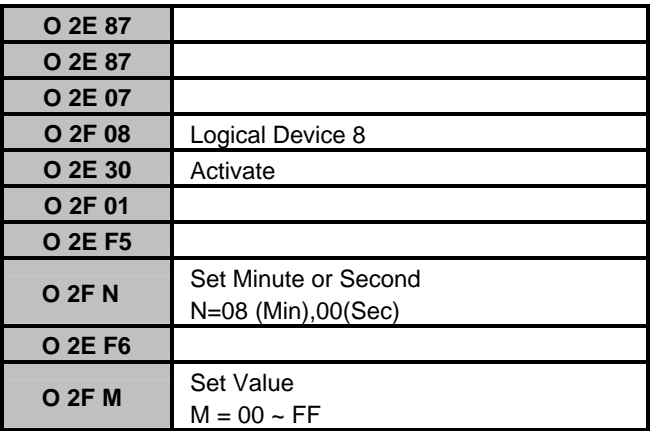

# **APPENDIX B DIGITAL I/O**

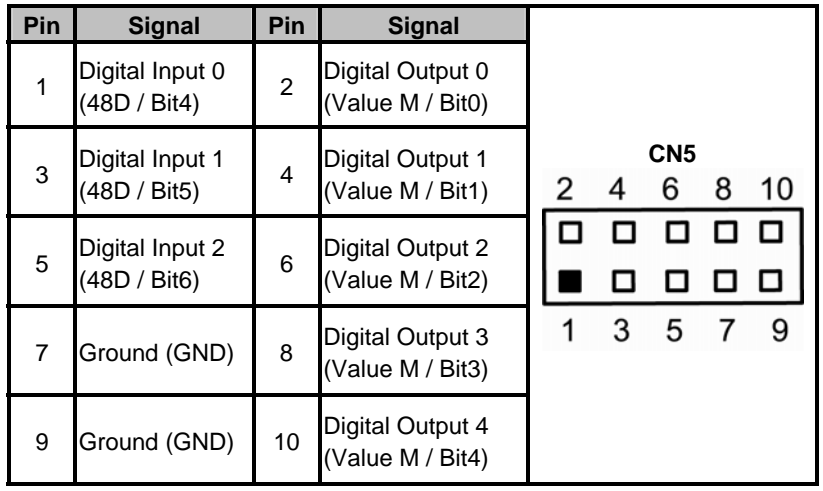

## **Digital I/O Software Programming**

• GPI program sample:

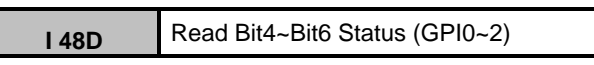

• GPO program sample:

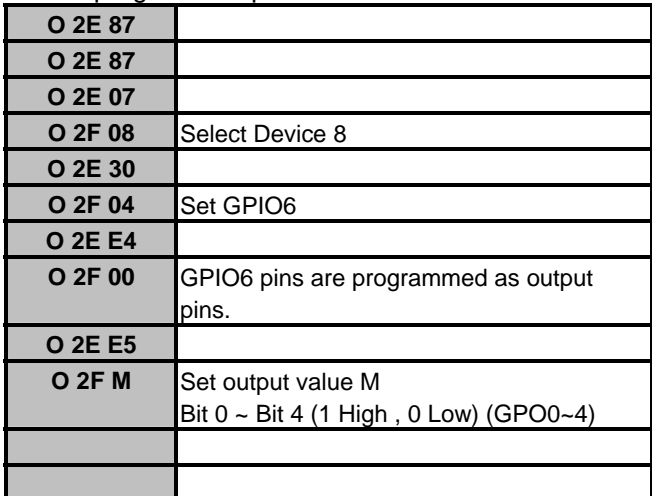